# **NOC**

# Manuale d'uso Monitor LCD **G2460PQU/G2460FQ/G2460PF** Illuminazione a LED

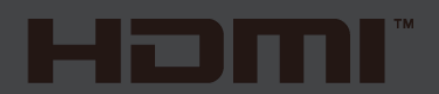

www.aoc.com **©**2015 AOC. All Rights Reserved.

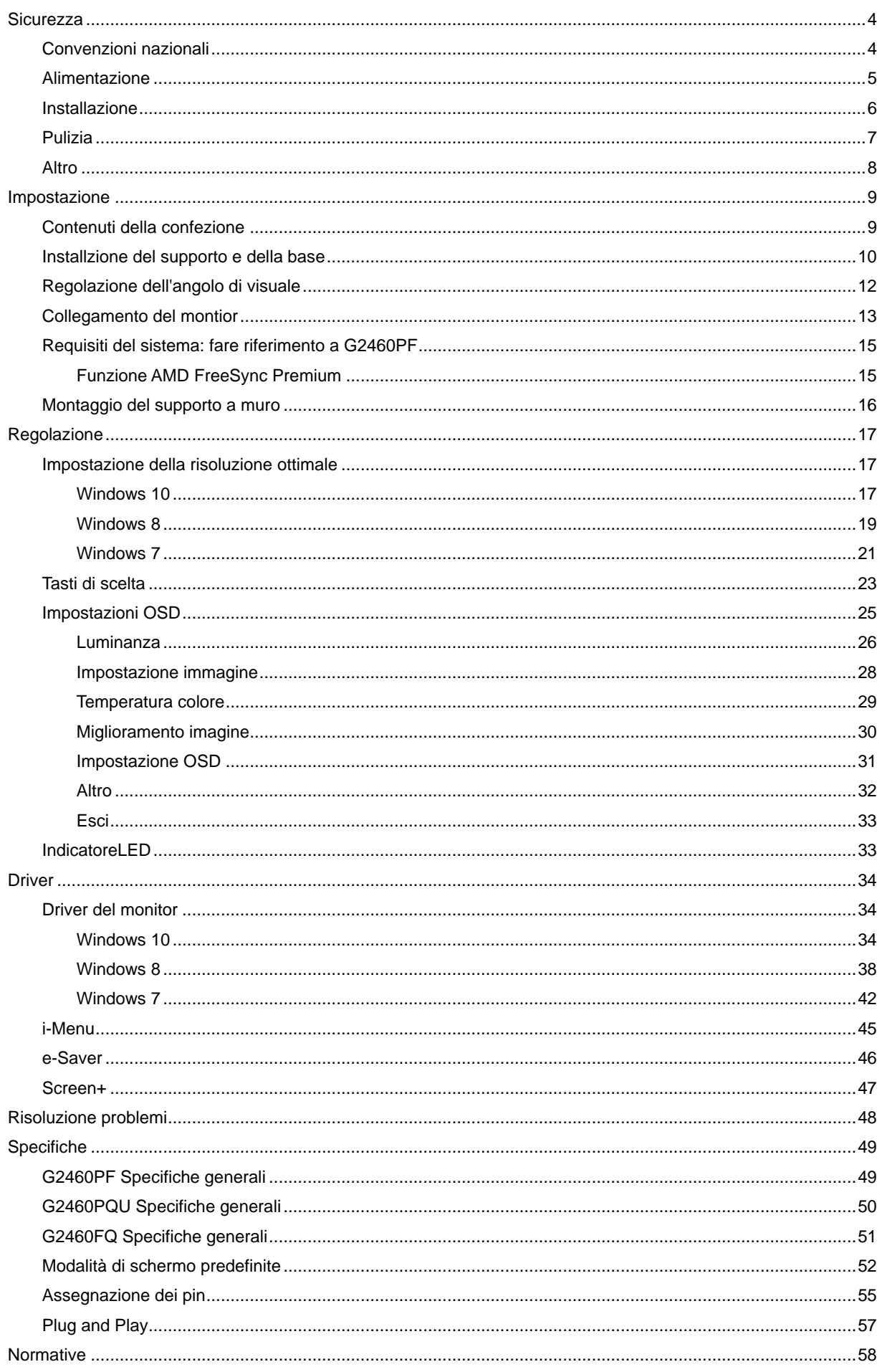

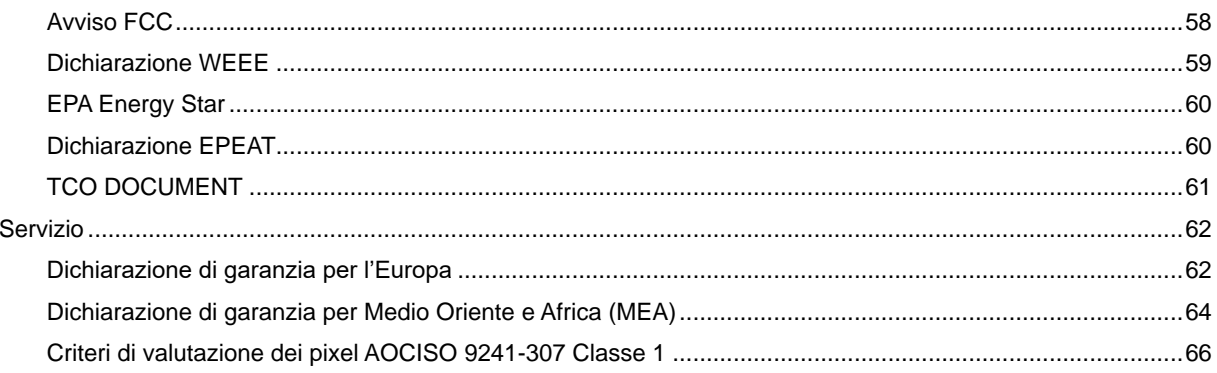

# <span id="page-3-0"></span>**Sicurezza**

# <span id="page-3-1"></span>**Convenzioni nazionali**

La sezione seguente descrive le note convenzionali utilizzate in questo documento.

#### **Note, avvertenze e segnalazioni di attenzione**

All'interno di questa guida blocchi di testo, stampati in corsivo oppure in grassetto, possono essere accompagnati da un'icona. Questi blocchi di testo sono note, avvertenze e segnalazioni di attenzione e sono utilizzati come segue:

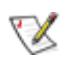

NOTA: UNA NOTA indica informazioni importanti che aiutano a fare un migliore utilizzo del vostro sistema.

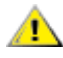

AVVERTENZA: UN AVVERTENZA indica un potenziale danno all'hardware, oppure una perdita di dati, e spiega come evitare il problema.

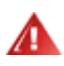

ATTENZIONE: Un messaggio d'attenzione indica la possibilità di lesioni personali e spiega come evitare il problema. Alcuni avvisi possono apparire sotto formati diversi e potrebbero non essere accompagnati da un'icona. In tali casi la specifica presentazione dell'avviso è resa obbligatoria dalle autorità legislative.

# <span id="page-4-0"></span>**Alimentazione**

Il monitor deve essere alimentato esclusivamente secondo le specifiche riportate nell'etichetta. Se non si conosce il tipo d'alimentazione fornita alla propria abitazione, consultare la locale compagnia elettrica.

Il monitor è dotato di una spina a tre dentelli con messa a terra, dove il terzo dentello serve per la messa a terra. Questa spina potrà essere inserita solo in una pressa con messa a terra. Se non si dispone di una presa adatta, è necessario farsene installare una, o utilizzare un adattatore per garantire la corretta dispersione della terra. Non tentare di eliminare il polo della messa a terra.

In caso di temporali, o lunghe assenze, si raccomanda di staccare la spina dell'apparecchio. In questo sarà protetto da eventuali danni determinati dagli sbalzi di tensione.

Al Non sovraccaricare le prese e le prolunghe. Il sovraccarico può essere causa di incendi o scosse elettriche.

Per garantire prestazioni soddisfacenti, si raccomanda di utilizzare il monitor solamente con computer registrati UL, provvisti delle apposite prese tra 100 - 240V CA, Min. 1.5A

La presa a muro deve trovarsi in prossimità dell'attrezzatura ed essere di facile accesso.

**AL** Da utilizzare esclusivamente con l'adattatore di corrente fornito (uscita 12V DC3A) approvato e marchiato UL, CSA (Solo per monitor con adattatore di corrente).

## <span id="page-5-0"></span>**Installazione**

Al Non collocare il monitor su di un carrello, supporto, treppiede, staffa o tavolo instabile. Se il monitor cade, si possono provocare lesioni alle persone e seri danni all'attrezzatura. Utilizzare solamente carrelli, supporti, treppiedi, staffe o tavoli raccomandati dal produttore o venduti con il prodotto. Qualsiasi montaggio del prodotto deve essere eseguito attenendosi alle istruzioni del produttore, e devono essere usati accessori di montaggio raccomandati dal produttore. Un prodotto collocato su carrello deve essere spostato con attenzione.

AN Non inserire mai alcun oggetto di alcun tipo attraverso le fessure del monitor. Diversamente si possono danneggiare i circuiti provocando incendi o elettrocuzioni. Non versare mai liquidi sul monitor.

**AN**Non collocare la parte frontale del prodotto sul pavimento.

Se si monta il monitor su una parete o uno scaffale, utilizzare i supporti approvati dal produttore, ed attenersi alle relative istruzioni.

**Lasciare dello spazio libero attorno al monitor come mostrato di seguito. Diversamente la circolazione** dell'aria potrebbe essere inadeguata ed il conseguente surriscaldamento può provocare incendi o danni al monitor.

Fare riferimento alle istruzioni che seguono, riguardo alle aree necessarie alla ventilazione attorno al monitor, quando è installato su parete o usando la base:

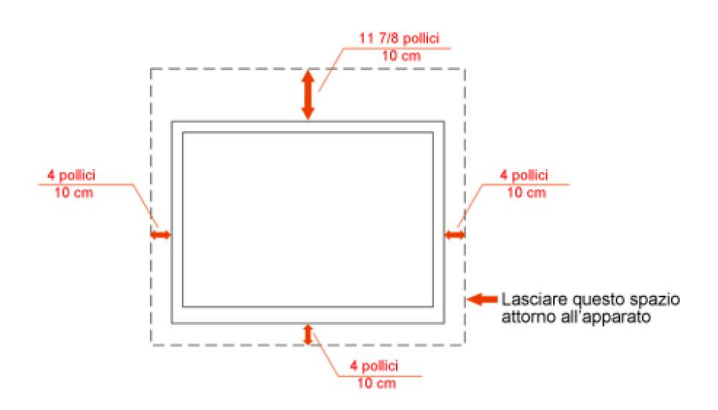

#### Installazione su parete

#### Installazione con base

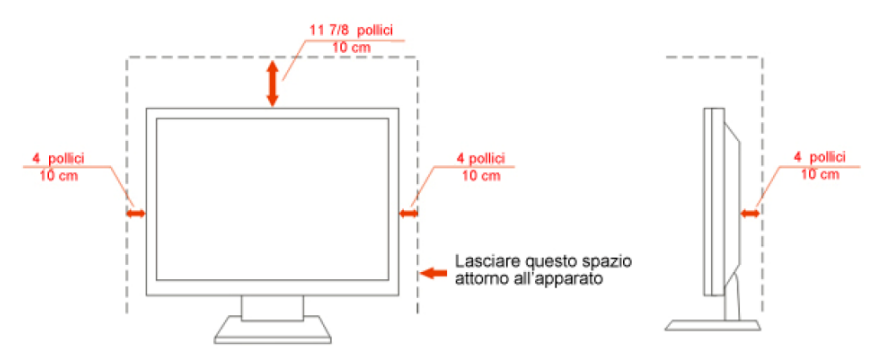

# <span id="page-6-0"></span>**Pulizia**

Pulire regolarmente le coperture esterne usando il panno fornito in dotazione. Usare un detergente neutro per rimuovere le macchie, invece di detergenti aggressivi che possono rovinare le coperture esterne del prodotto.

Durante la pulizia, accertarsi che il detergente non goccioli all'interno del prodotto. Il panno usato per la pulizia non deve essere troppo ruvido, perché può graffiare la superficie dello schermo.

**Al** Scollegare il cavo d'alimentazione prima di pulire prodotto.

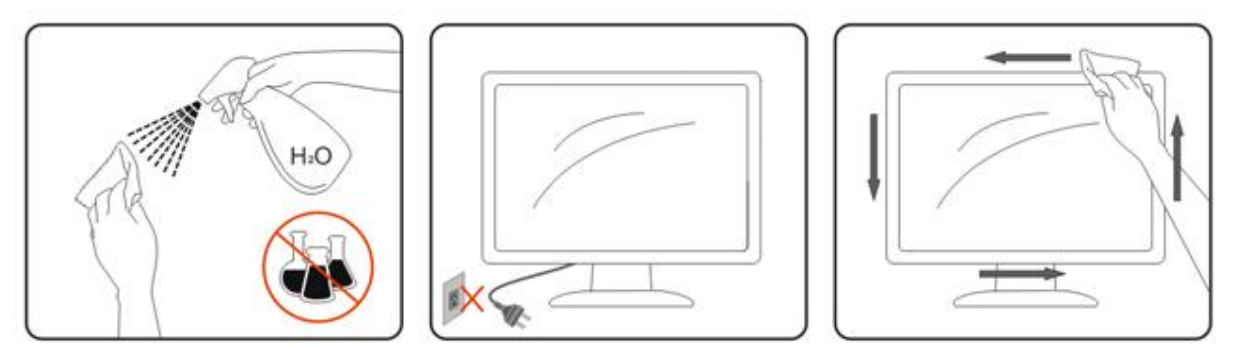

# <span id="page-7-0"></span>**Altro**

Se il prodotto emette strani odori, rumori o fumo, scollegare IMMEDIATAMENTE il cavo d'alimentazione e mettersi in contatto con il Centro Assistenza.

Assicurarsi che le aperture per la ventilazione non siano bloccate da oggetti o tessuti.

**All** Non far subire al monitor LCD forti vibrazioni o impatti severi durante il funzionamento.

Non colpire o far cadere il monitor durante il funzionamento o il trasporto.

# <span id="page-8-0"></span>**Impostazione**

# <span id="page-8-1"></span>**Contenuti della confezione**

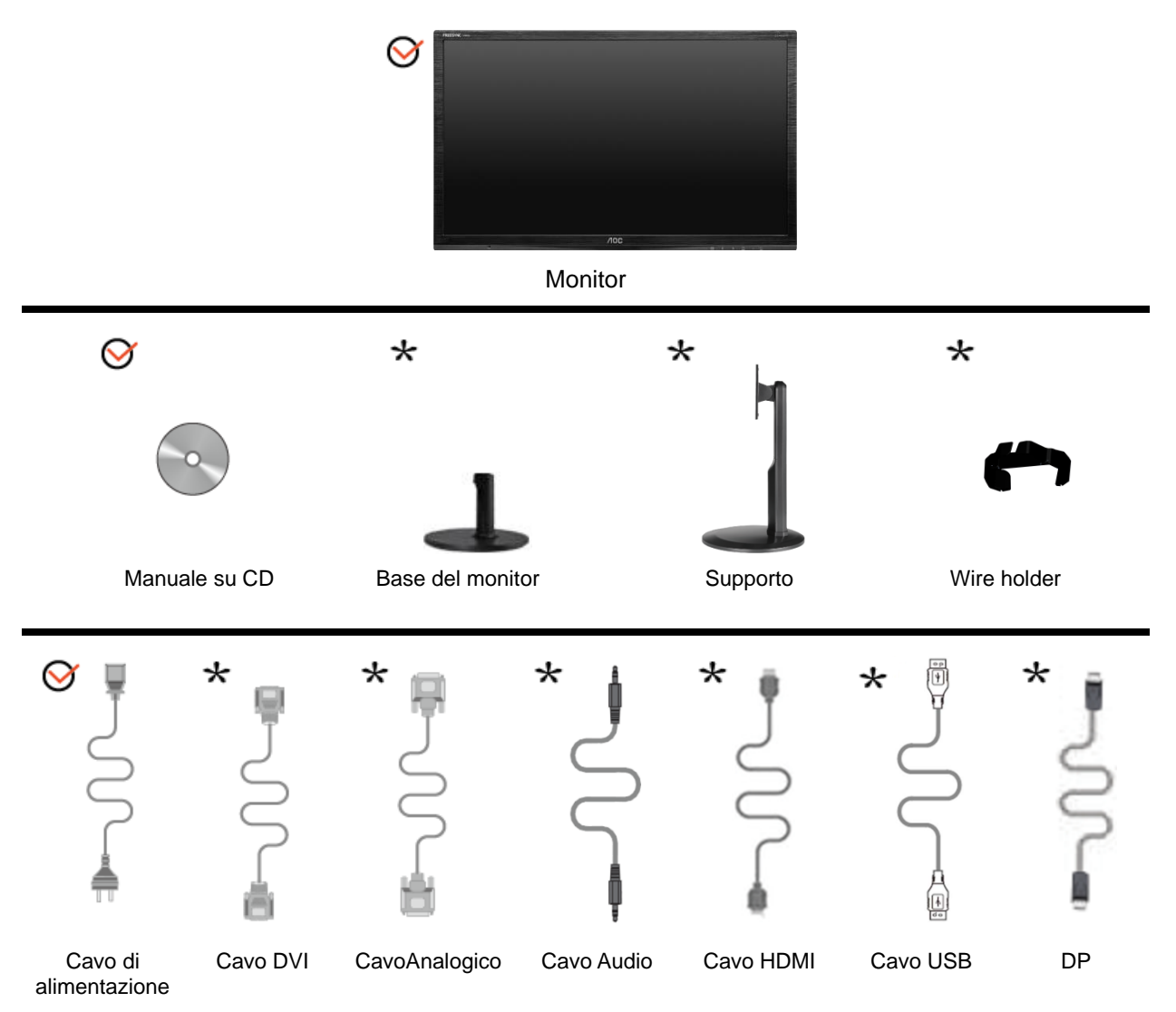

Non sono forniti tutti i cavi per i segnali(Cavo analogico,Audio, DVI,DP, HDMI, USB) per tutte le nazioni e tutte le regioni. Verificare con il rivenditore locale o con la sede locale di AOC la disponibilità.

# <span id="page-9-0"></span>**Installzione del supporto e della base**

Attenersi alle fasi che seguono per installare o rimuovere la base. G2460FQ

Configurazione:

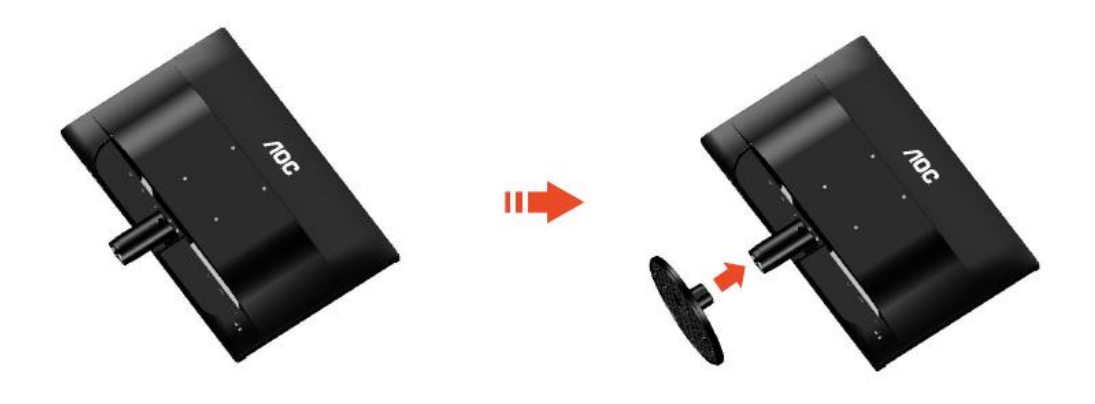

Rimuovi:

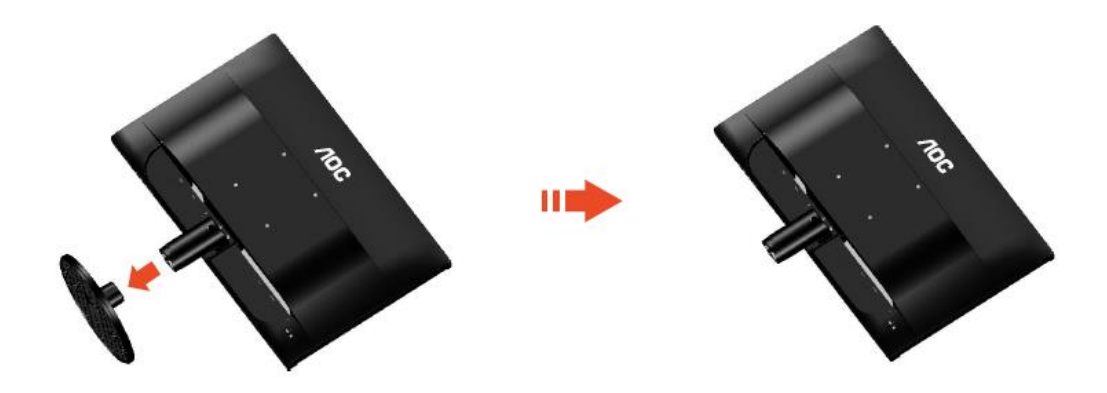

# G2460PF/G2460PQU: Configurazione: ПÈ ШÈ  $\eta_{O_C}$  $\eta_{O_C}$  $n_{0c}$

Rimuovi:

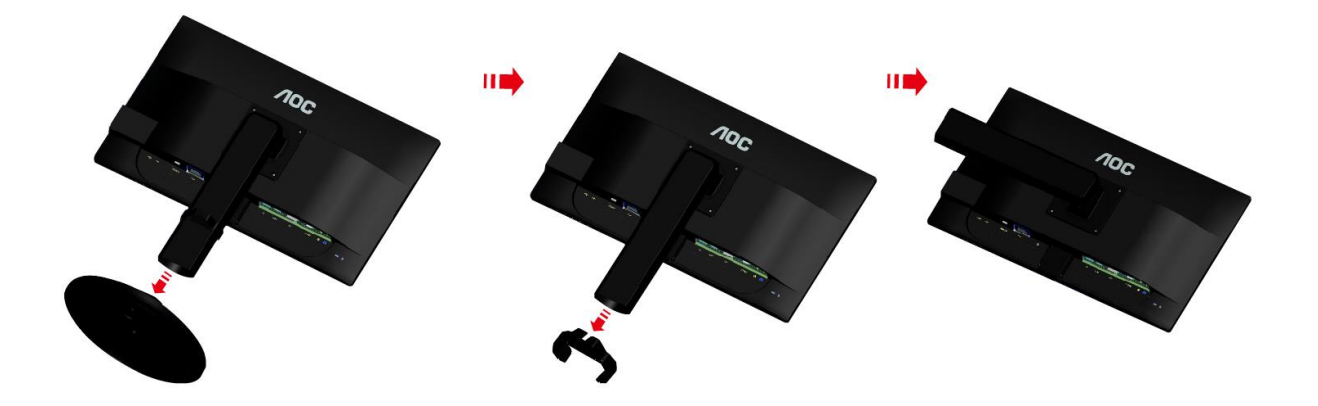

# <span id="page-11-0"></span>**Regolazione dell'angolo di visuale**

Per ottenere la visione ottimale si raccomanda di guardare all'intera faccia del monitor e poi regolare l'inclinazione in base alle proprie preferenze.

Quando si cambia l'angolazione, afferrare la base in modo che e il monitor non si sbilanci.

L'angolazione del monitor può essere regolata tra -5° e 20 °.

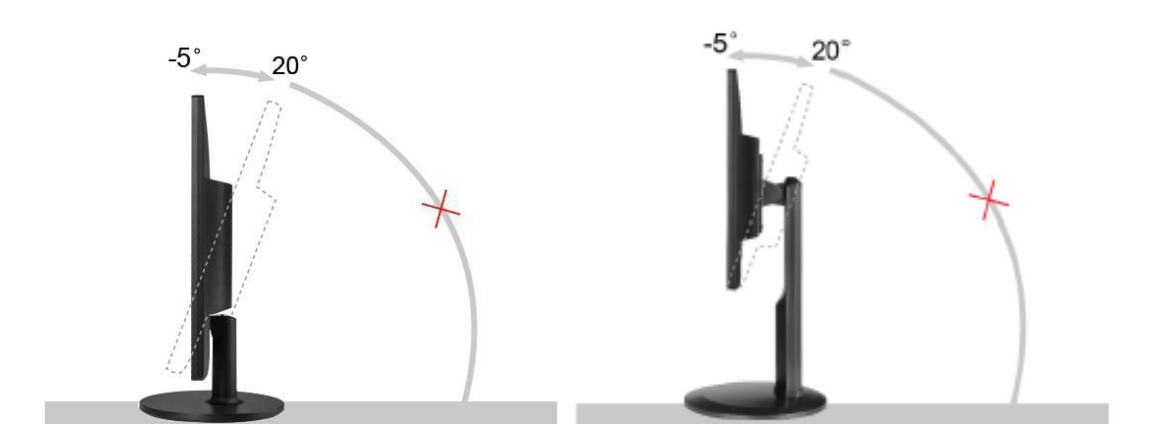

**X**NOTA:

Non toccare lo schermo LCD quando si esegue l'inclinazione. Diversamente si possono provocare danni o rotture dello schermo LCD.

# <span id="page-12-0"></span>**Collegamento del montior**

Collegamento dei cavi sul retro del monitor e del computer: G2460PF/G2460PQU

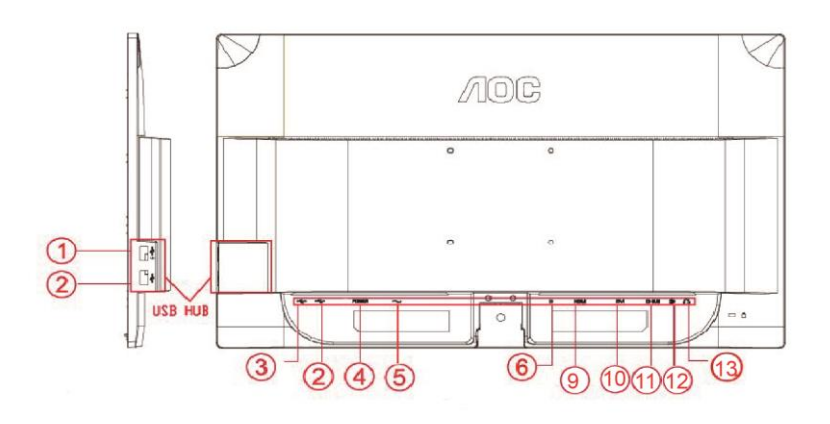

#### G2460FQ

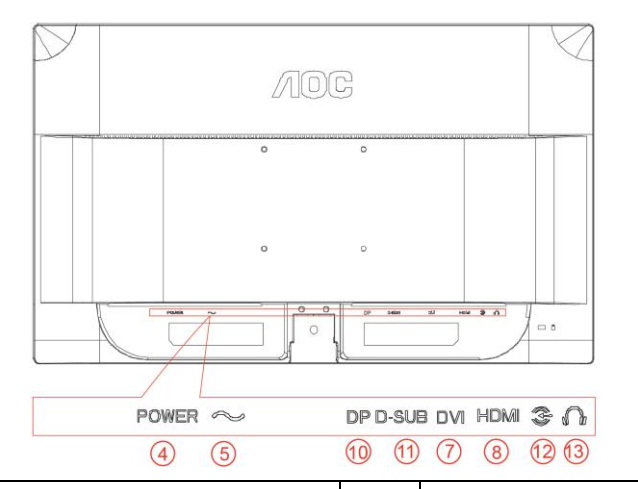

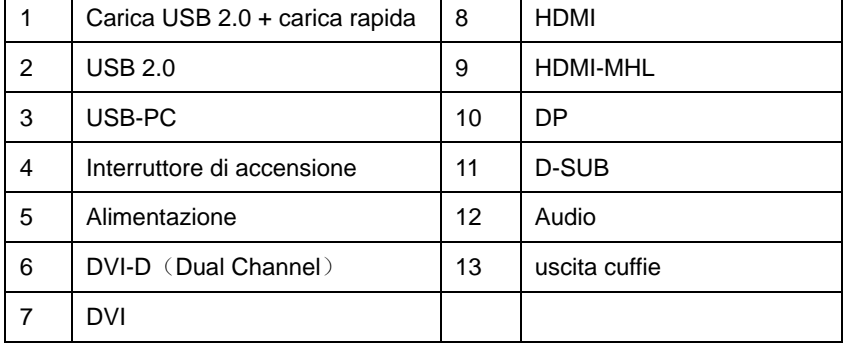

Spegnere sempre il PC ed il monitor LCD - prima di eseguire i collegamenti - per proteggere le attrezzature.

- 1 Collegare il cavo d'alimentazione alla porta AC sul retro del monitor.
- 2 Collegare una estremità del cavo D-Sub a 15 pin al retro del monitor e l'altra estremità alla porta D-Sub del computer.
- 3 (Optional; richiede una scheda video con porta DVI) Collegare una estremità del cavo DVI sul retro del monitor e collegare l'altra estremità alla porta DVI del computer.
- 4 (Optional; richiede una scheda video con porta HDMI) Collegare una estremità del cavo HDMI sul retro del monitor e collegare l'altra estremità alla porta HDMI del computer.
- 5 (Optional; richiede una scheda video con porta DP) Collegare una estremità del cavo DP sul retro del monitor e collegare l'altra estremità alla porta DP del computer.
- 6 (Optional; richiede una scheda video con porta audio) Collegare il cavo audio alla porta Audio In sul retro del monitor.
- 7 Accendere il monitor ed il computer.
- 8 USB di ricarica veloce porta (opzionale).
- 9 Risoluzione supportata per i contenuti: VGA / DVI-D (Dual Channel) /DVI-D (Single Channel) / HDMI / MHL / DP.

Se sul monitor appare un'immagine, l'installazione è completa. In caso contrario, fare riferimento alla sezione Risoluzione dei Problemi.

# <span id="page-14-0"></span>**Requisiti del sistema: fare riferimento a G2460PF**

### <span id="page-14-1"></span>**Funzione AMD FreeSync Premium**

- 1. La funzione AMD FreeSync Premium è disponibile con DisplayPort.
- 2. Scheda video compatibile: Consultare l'elenco di quelle compatibili di seguito o visitare il sito [www.AMD.com](http://www.amd.com/)
- AMD Radeon R9 295X2
- AMD Radeon R9 290X
- AMD Radeon R9 290
- AMD Radeon R9 285
- AMD Radeon R7 260X
- AMD Radeon R7 260

# <span id="page-15-0"></span>**Montaggio del supporto a muro**

Preparazione al montaggio di un sostegno a muro.

G2460PF/G2460PQU:

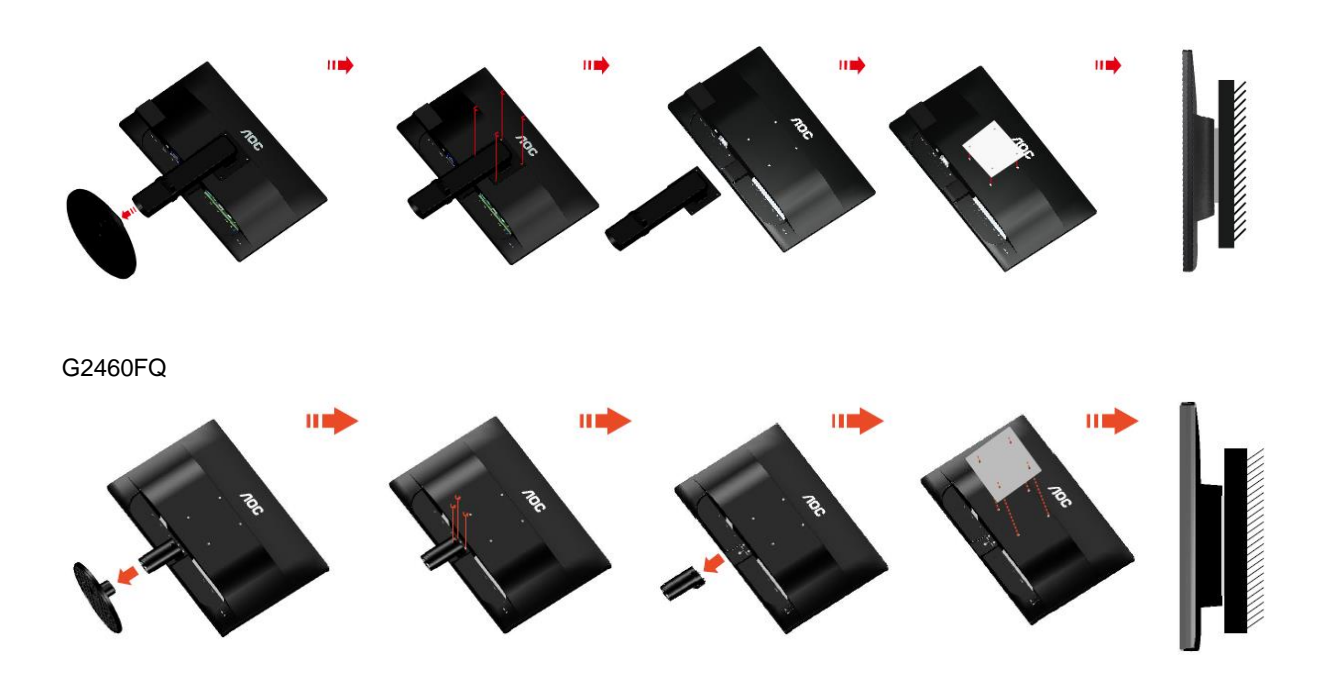

Questo monitor può essere montato su un sostegno a muro che deve essere acquistato separatamente. Scollegare l'alimentazione prima di iniziare questa procedura. Attenersi ai seguenti passaggi:

- 1 Rimuovere la base.
- 2 Seguire le istruzioni del produttore per montare il sostegno a muro.
- 3 Collocare il sostegno sul retro del monitor. Allineare i fori del sostegno con quelli sul retro del monitor.
- 4 Inserire le 4 viti nei fori e stringerle.
- 5 Ricollegare i cavi. Fare riferimento al manuale allegato al supporto di montaggio per le istruzioni riguardo al suo fissaggio alla parete.

#### Nota :

I fori per le viti per il montaggio VESA non sono disponibili per tutti i modelli, verificare con il rivenditore o con il reparto ufficiale di AOC.

# <span id="page-16-0"></span>**Regolazione**

# <span id="page-16-1"></span>**Impostazione della risoluzione ottimale**

#### <span id="page-16-2"></span>**Windows 10**

#### **Per Windows 10:**

- Fare clic con il tasto destro su START.
- Fare clic su **"PANNELLO DI CONTROLLO".**

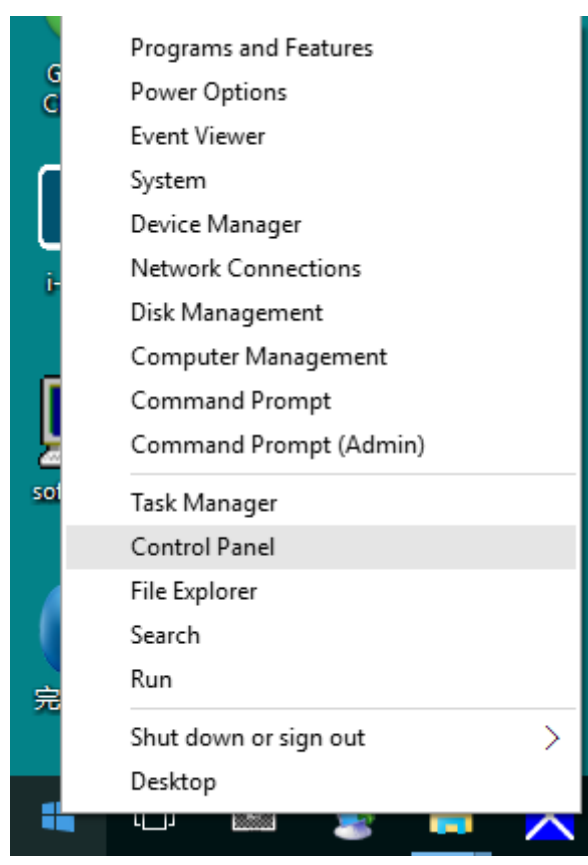

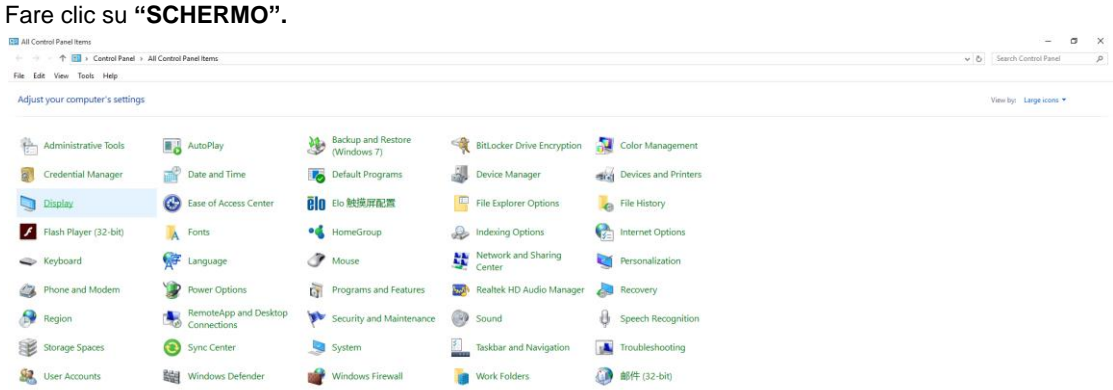

• Fare clic sul tasto "Cambia le impostazioni dello schermo".

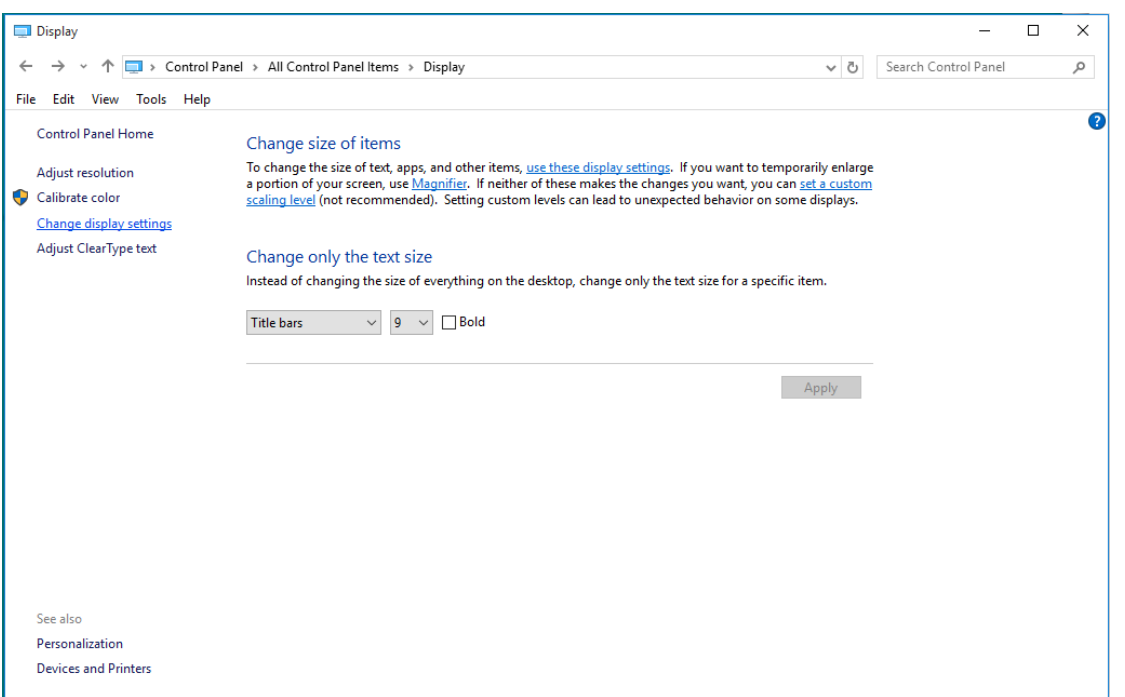

• Impostare la **SLIDE-BAR (BARRA DI SCORRIMENTO)** della risoluzione sulla risoluzione predefinita Ottimale.

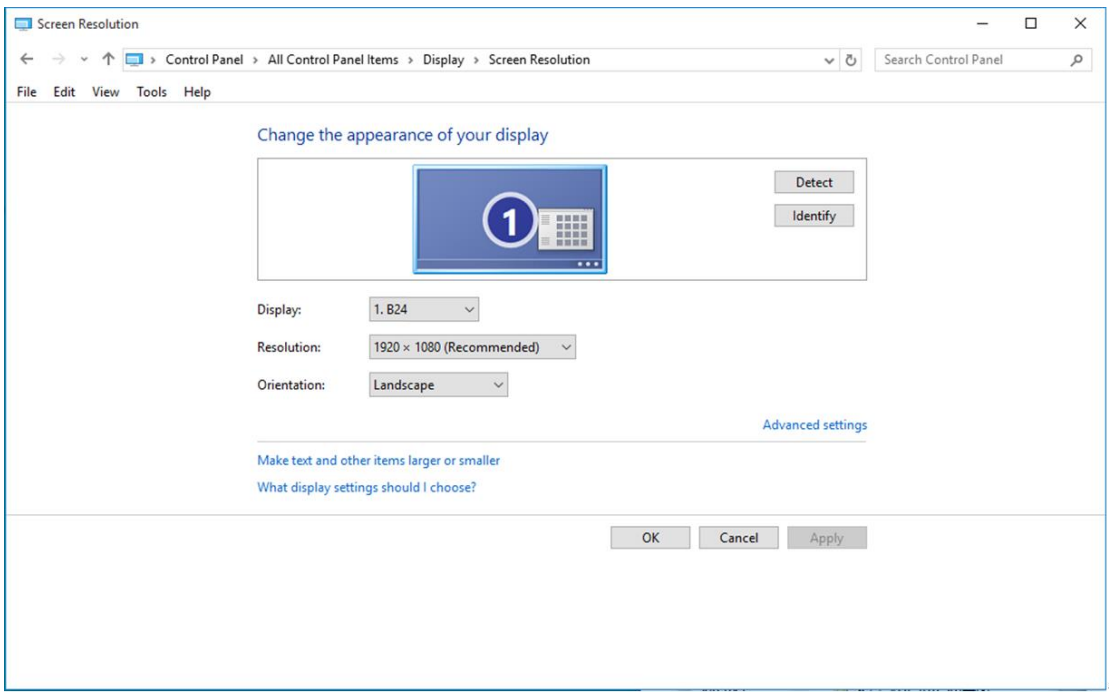

#### <span id="page-18-0"></span>**Windows 8**

#### **Per Windows 8:**

• Fare clic col tasto destro del mouse e fare clic su **Tutte le applicazioni** nell'angolo in basso a destra dello schermo.

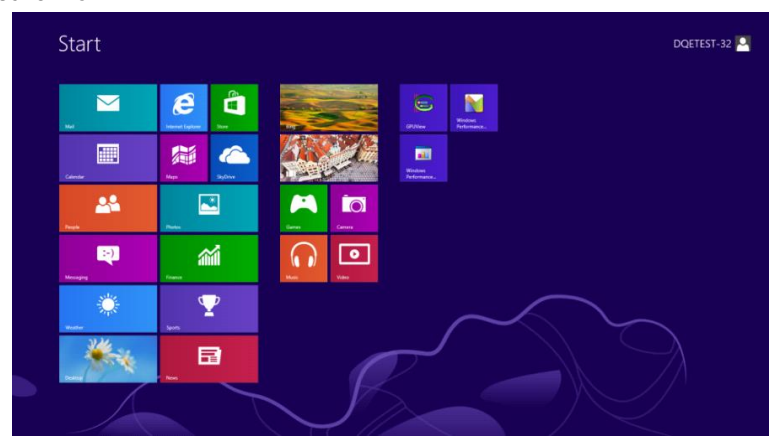

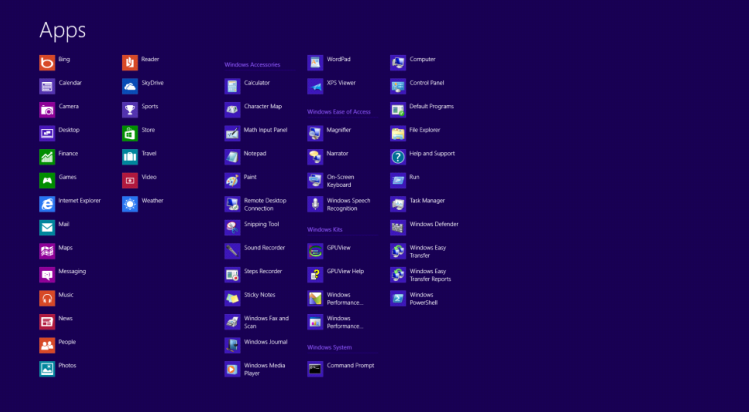

- Impostare l'opzione **"Visualizza per"** su **"Categoria"**.
- Fare clic su **"Aspetto e personalizzazione".**

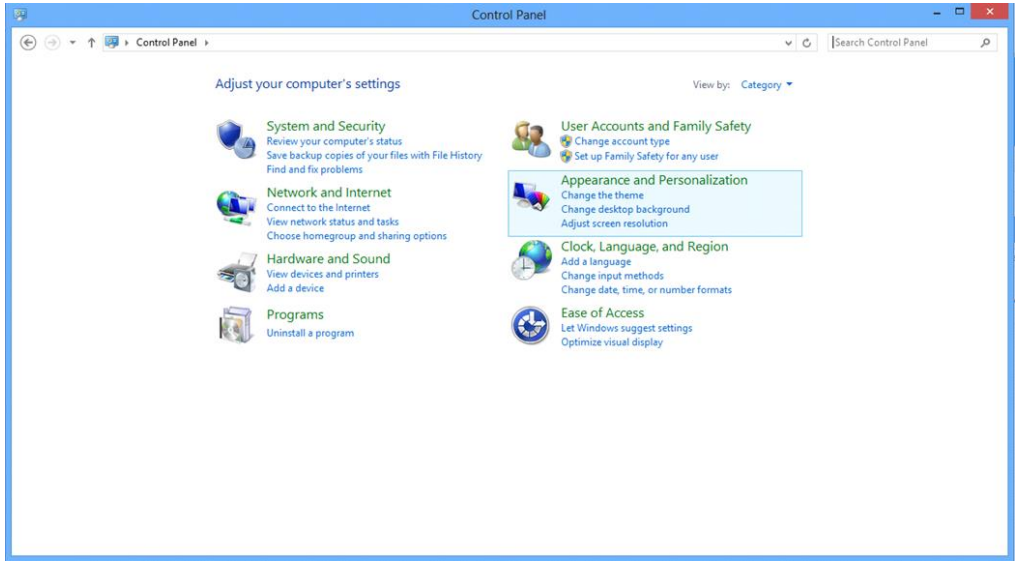

• Fare clic su **"SCHERMO".** 

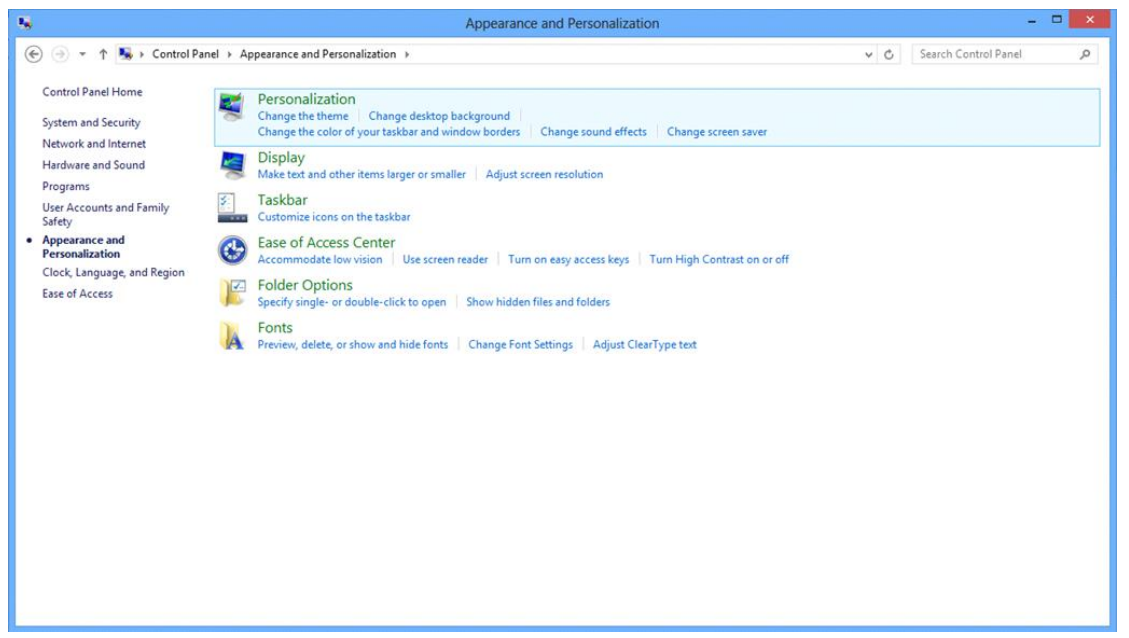

• Impostare la **SLIDE-BAR (BARRA DI SCORRIMENTO)** della risoluzione sulla risoluzione predefinita Ottimale.

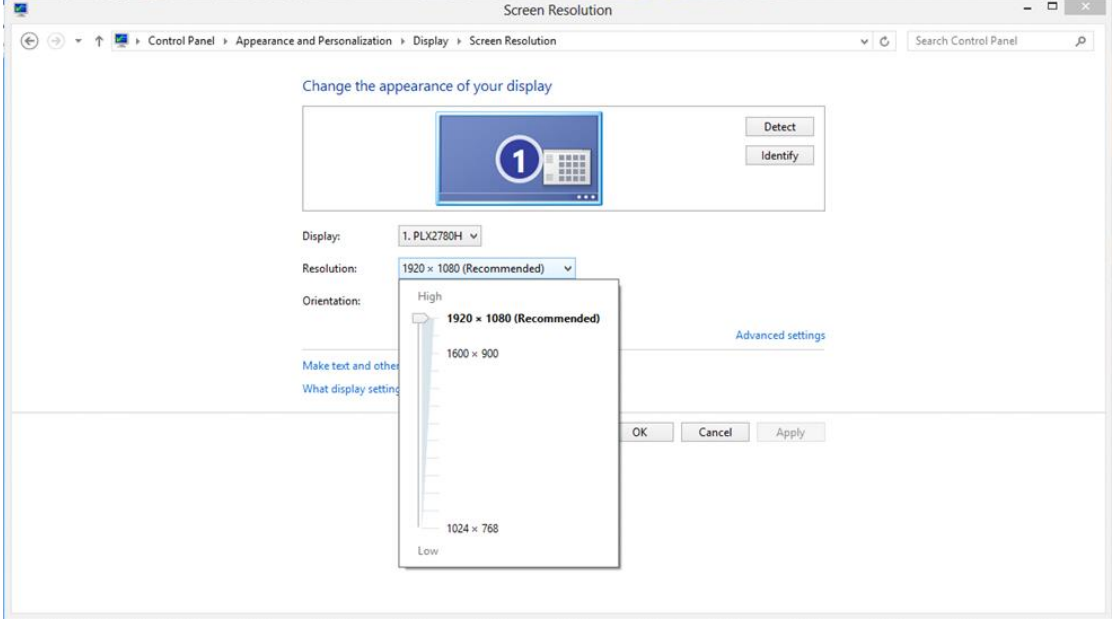

#### <span id="page-20-0"></span>**Windows 7**

#### **Per Windows 7:**

- Fare clic su **START.**
- Fare clic su **"PANNELLO DI CONTROLLO".**

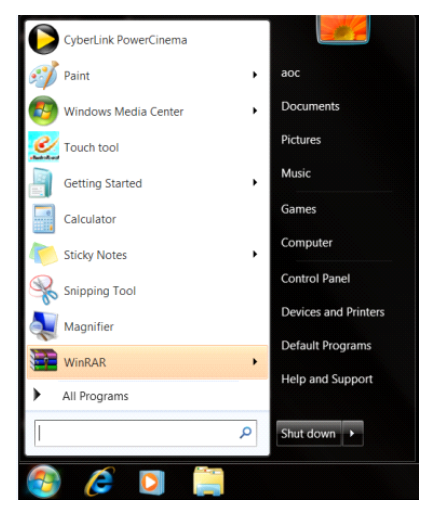

• Fare clic su **"Aspetto".**

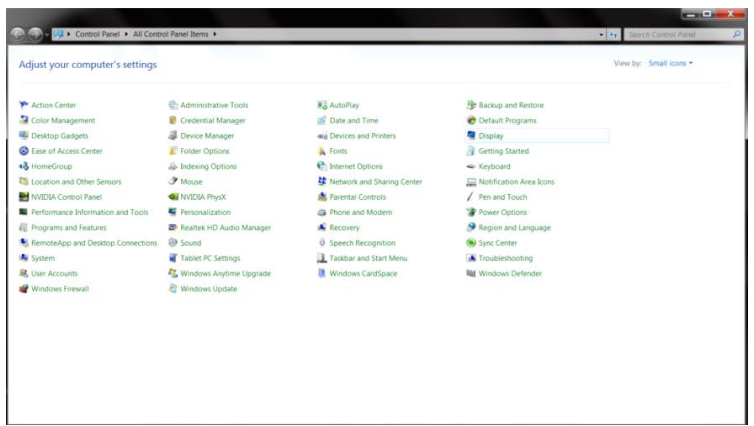

• Fare clic su **"SCHERMO".** 

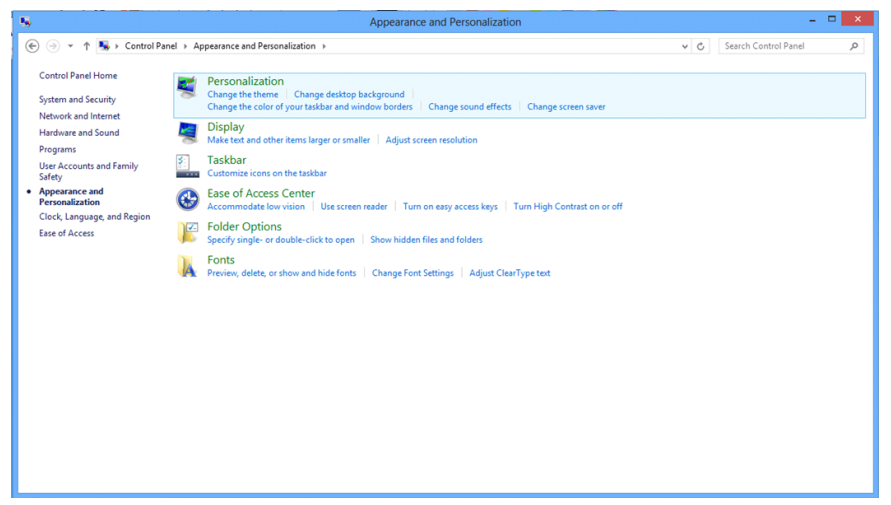

• Fare clic sul tasto **"Cambia le impostazioni dello schermo"**.

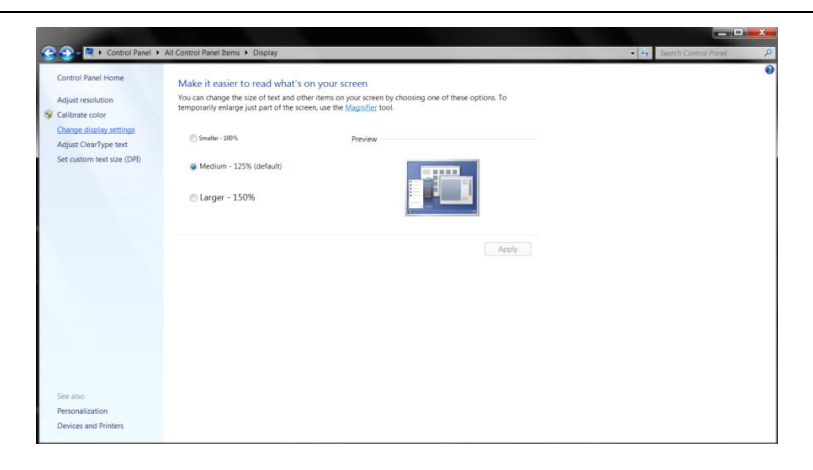

• Impostare la **SLIDE-BAR (BARRA DI SCORRIMENTO)** della risoluzione sulla risoluzione predefinita Ottimale.

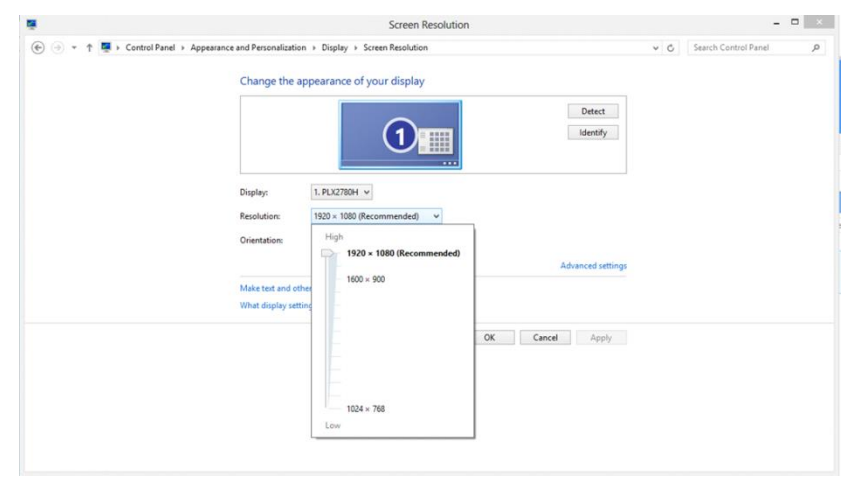

# <span id="page-22-0"></span>**Tasti di scelta**

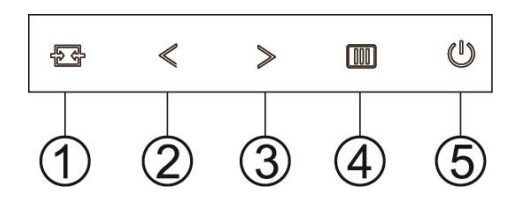

#### G2460PF

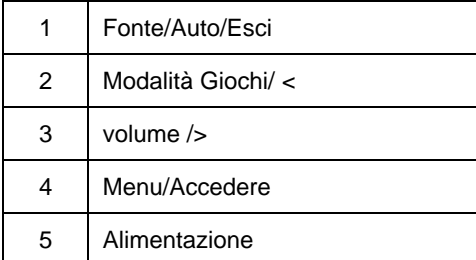

#### G2460PQU

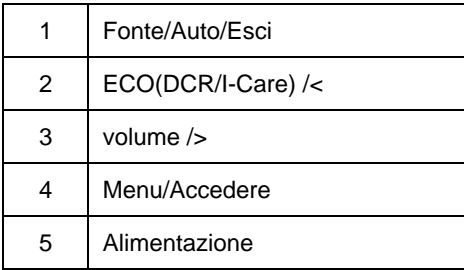

#### G2460FQ

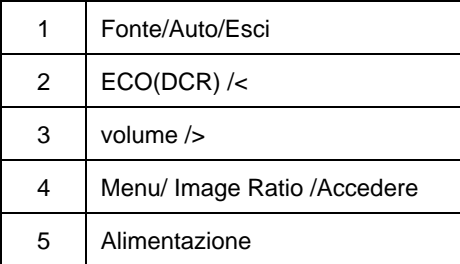

# **Alimentazione**

Premere continuamente il tasto Alimentazione per spegnere il monitor.

#### **Menu/Accedere**

Premere per visualizzare il menu OSD oppure per confermare la selezione.

### **volume**

In assenza di OSD, premere il tasto Volume per attivare la barra di regolazione del volume. Premere < o > per regolare il volume (solo modelli con altoparlanti).

#### **Modalità Giochi**

In assenza di OSD, premere il tasto meno per aprire la funzione della modalità Giochi, quindi premere il tasto < o > per selezionare la modalità Giochi (FPS, RTS, Corsa, Giocatore 1 o Giocatore 2) in base ai diversi tipi di giochi.

#### **Fonte/Auto/Esci**

Mentre l'OSD è chiuso, premere il pulsante Auto/Fonte in continuazione per circa 3 secondi per effettuare la configurazione automatica. Quando l'OSD è chiuso, premere il pulsante Auto/Fonte diventa la funzione tasto veloce di Fonte (Solo per i modelli con due o più input) .

# <span id="page-24-0"></span>**Impostazioni OSD**

**Istruzioni semplici sui tasti di comando.**

#### **G2460PF**

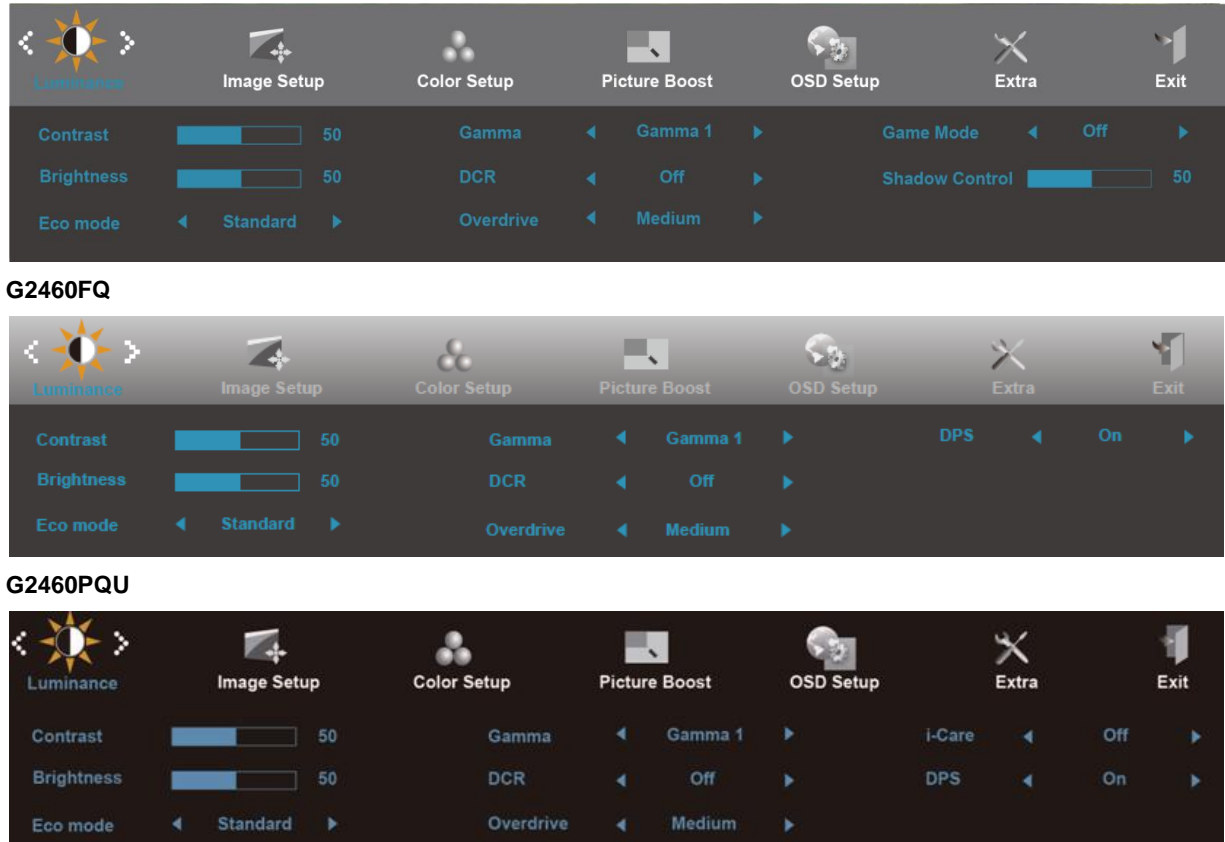

- 1) Premere il tasto  $\Box$  per attivare la finestra OSD.
- 2) Premere< o >per navigare tra le funzioni. Una volta evidenziata la funzione desiderata, premere il tasto per attivare il menu secondario. Una volta evidenziata la funzione desiderata, premere il tasto **III** per attivarla.
- 3) Premere< o >per modificare le impostazioni della funzione selezionata. Premere< o >per selezionare un'altra funzione nel menu secondario. Premere  $\pm\pm$  per uscire. Per regolare un'altra funzione, ripetere le operazioni 2-3.
- 4) Funzione Blocco OSD: Per bloccare l'OSD, tenere premuto il tasto  $\Box$  a monitor spento, quindi premere il tasto Alimentazione per accendere il monitor. Per sbloccare l'OSD, tenere premuto il tasto  $\Box$ a monitor spento, quindi premere il tasto **Alimentazione** per accendere il monitor.

Note:

- 1) Se il prodotto dispone di un solo ingresso di segnale, la voce "Input Selecti" (Selezione ingresso) viene disabilitata per la regolazione.
- 2) Modalità ECO (tranne modalità Standard), DCR, modalità DCB e Miglioramento immagine: per questi quattro stati esiste un solo stato..

#### <span id="page-25-0"></span>**Luminanza**

#### **G2460PF**

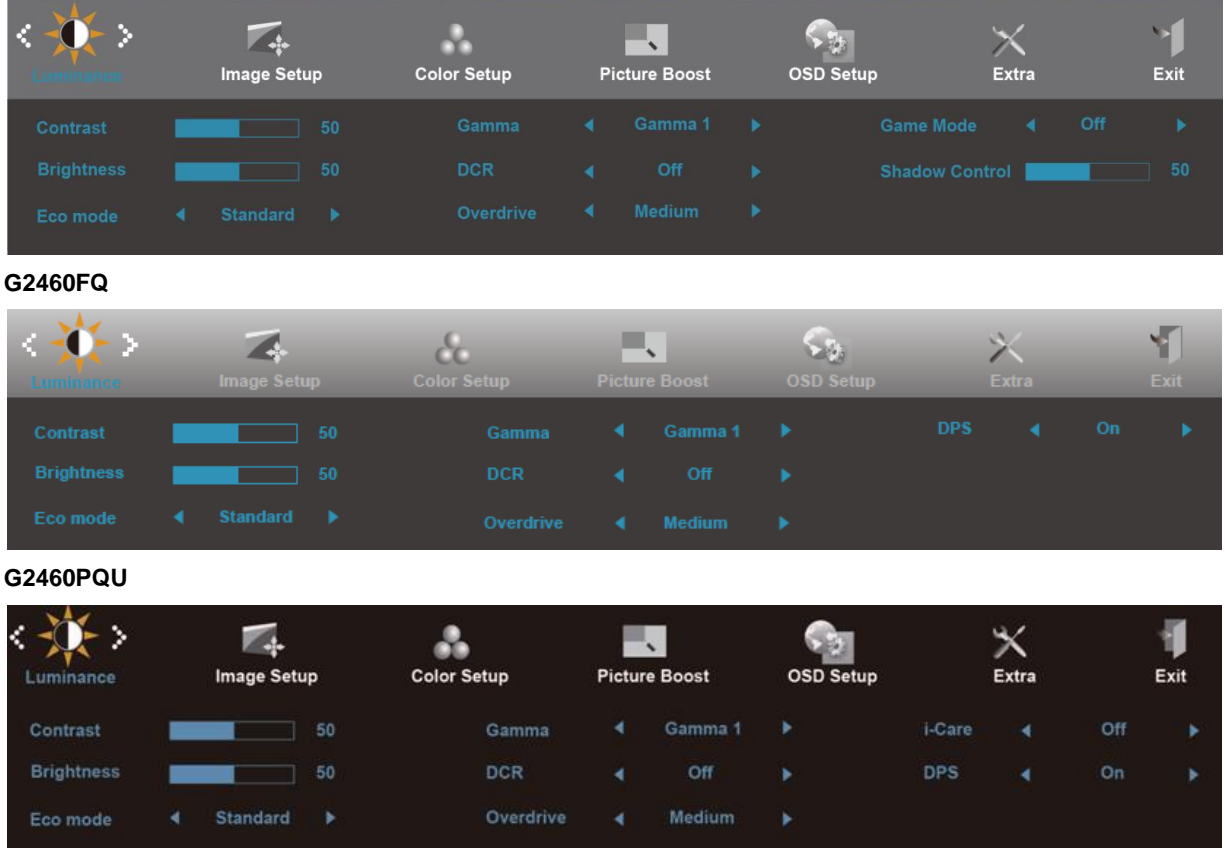

- 1. Premere **III** (Menu) per visualizzare MENU.
- 2. Premere< o >per selezionare (Luminanza), e premere per accedere.
- 3. Premere< o >per selezionare il menu secondario, e premere **IIII** per accedere.
- 4. Premere< o >per regolare.
- 5. Premere  $\overline{+1}$  per uscire.

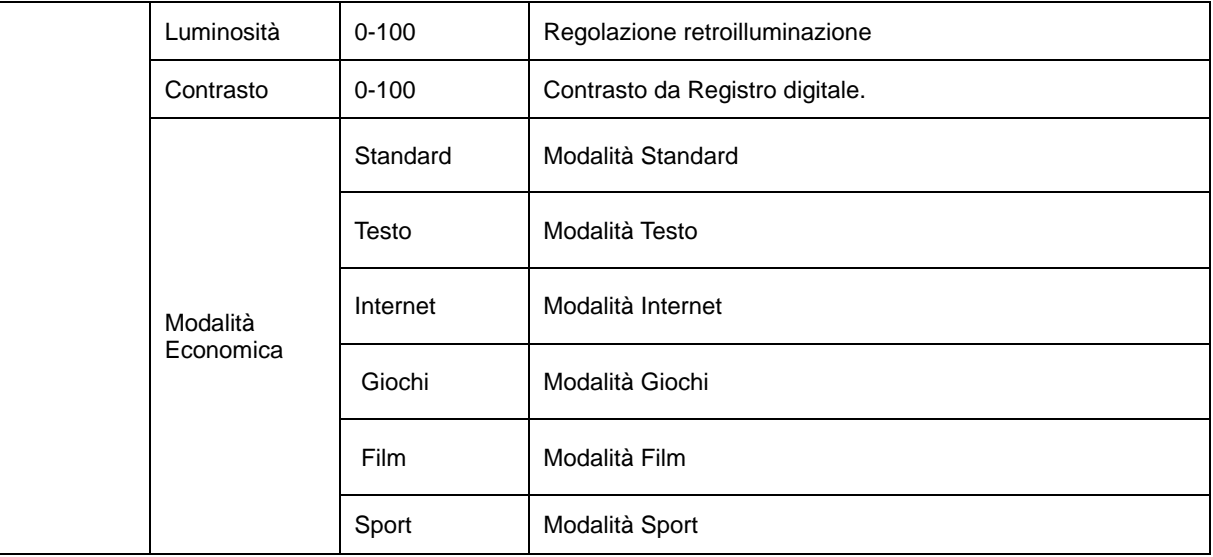

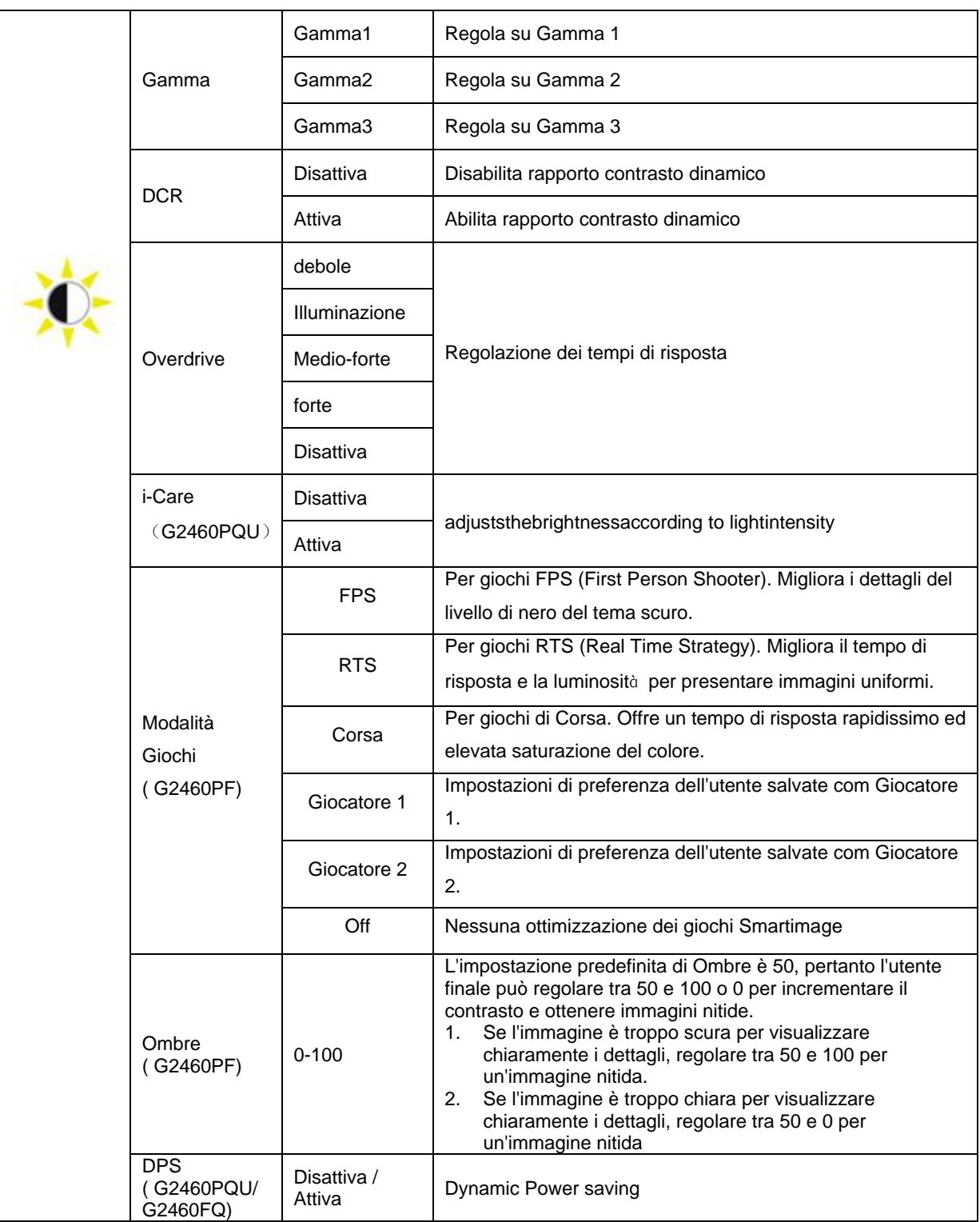

### <span id="page-27-0"></span>**Impostazione immagine**

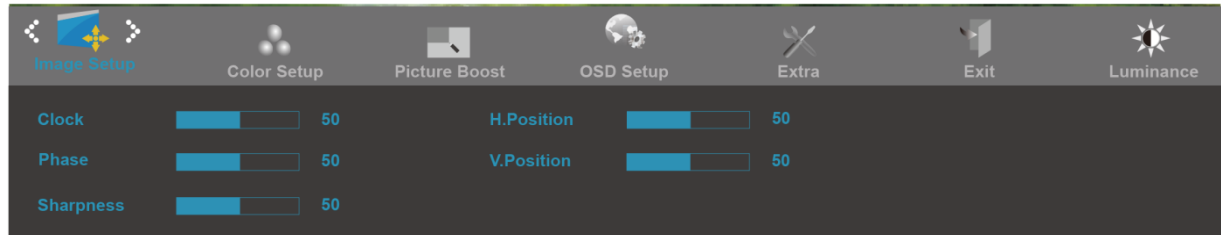

- 1. Premere **III** (Menu) per visualizzare MENU.
- 2. Premere< o >per selezionare (Impostazione immagine), e premere **IIII** per accedere.
- 3. Premere< o >per selezionare il menu secondario, e premere **IIII** per accedere.
- 4. Premere< o >per regolare.
- 5. Premere **D**er uscire.

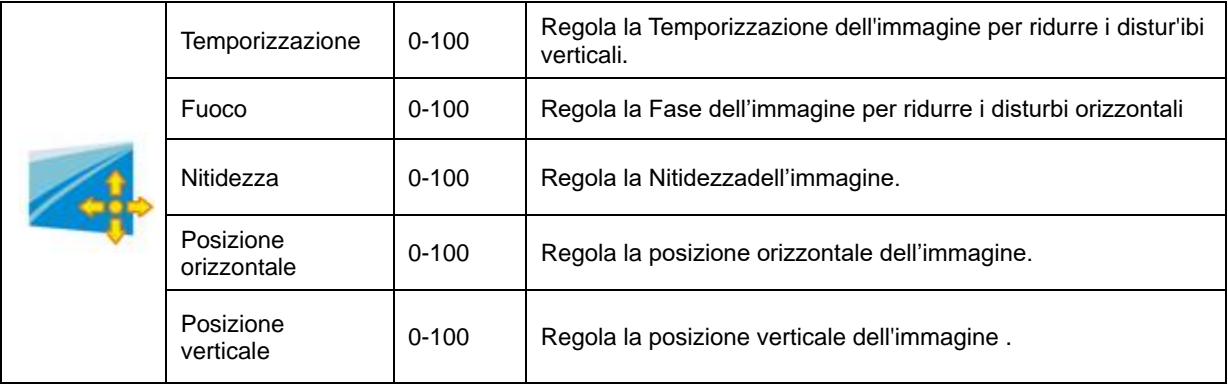

### <span id="page-28-0"></span>**Temperatura colore**

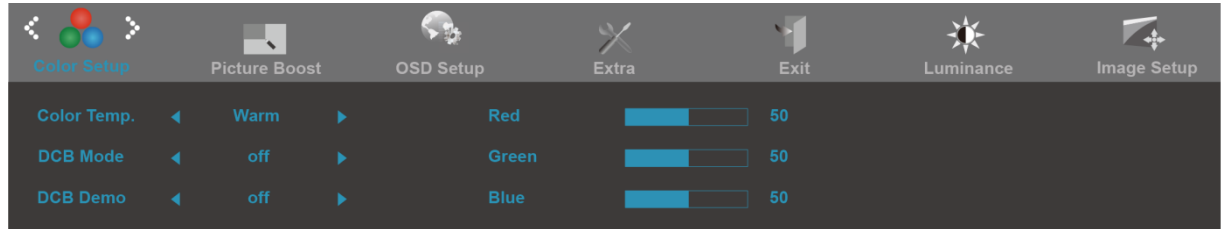

- 1. Premere  $\boxed{\text{III}}$ (Menu) per visualizzare MENU.
- 2. Premere< o >per selezionare (Temperatura colore), e premere **IIII** per accedere.
- 3. Premere< o >per selezionare il menu secondario, e premere **IIII** per accedere.
- 4. Premere< o >per regolare.
- 5. Premere **D**er uscire.

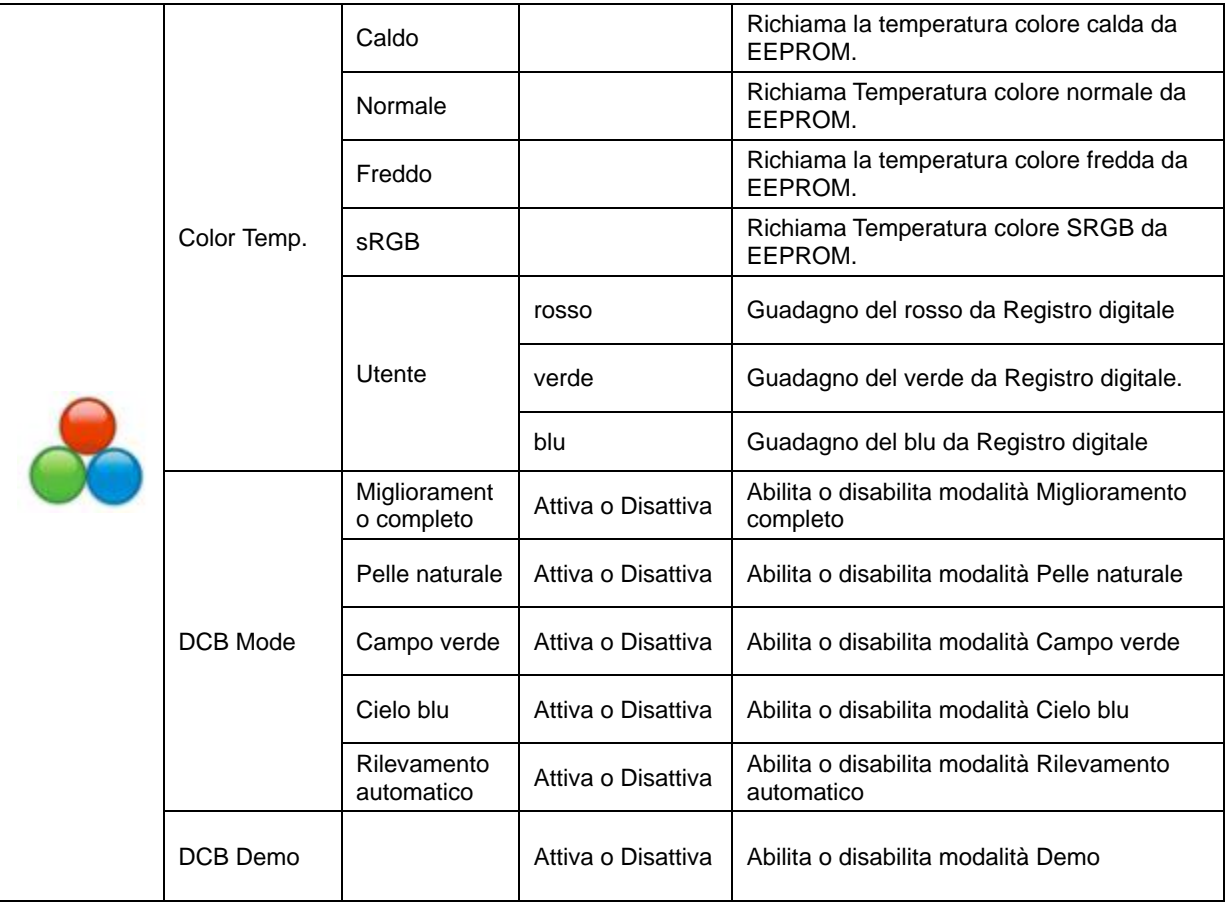

### <span id="page-29-0"></span>**Miglioramento imagine**

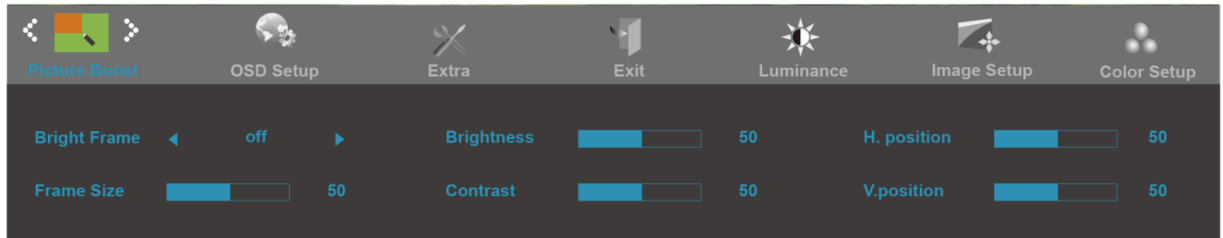

- 1. Premere **III** (Menu) per visualizzare MENU.
- 2. Premere< o >per selezionare (Miglioramento immagine), e premere **IIII** per accedere.
- 3. Premere< o >per selezionare il menu secondario, e premere **III** per accedere.
- 4. Premere< o >per regolare.
- 5. Premere **D**er uscire.

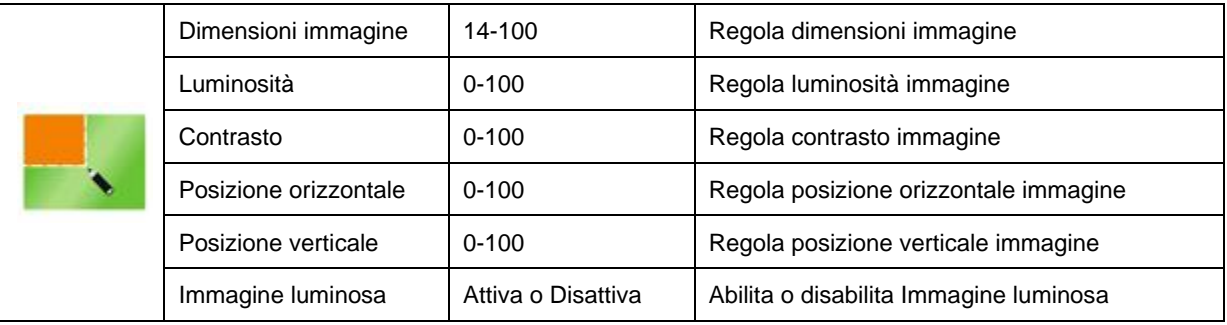

#### **Nota:**

Regolare luminosità, contrasto e posizione della Cornice Luminosa per una migliore esperienza visiva.

# <span id="page-30-0"></span>**Impostazione OSD**

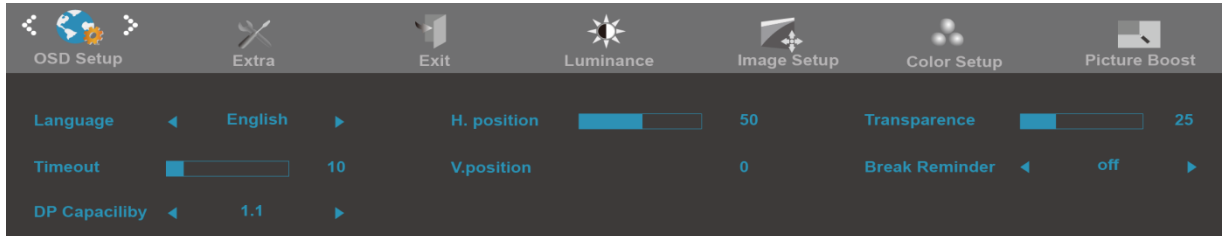

- 1. Premere **IIII** (Menu) per visualizzare MENU.
- 2. Premere< o >per selezionare (Impostazione OSD), e premere per accedere.
- 3. Premere< o >per selezionare il menu secondario, e premere **III** per accedere.
- 4. Premere< o >per regolare.
- 5. Premere **D**er uscire.

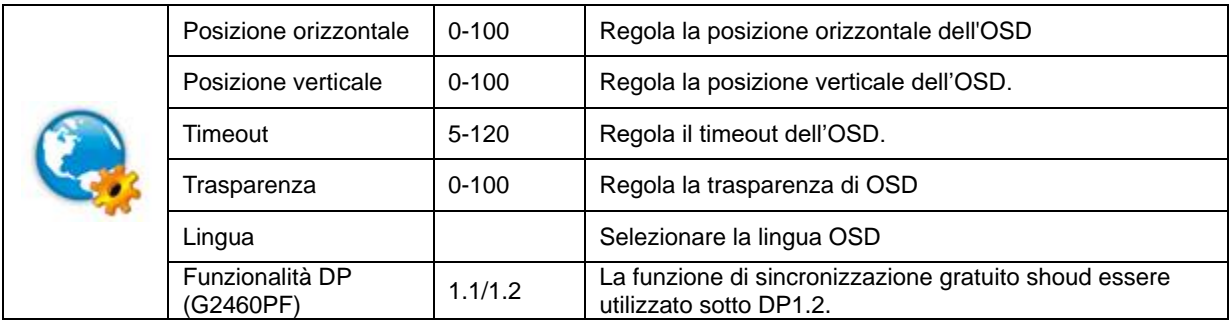

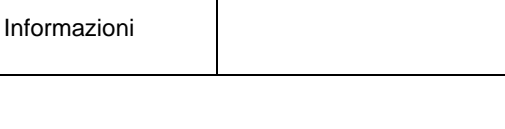

6:10)/23"W(16:9)

#### 3. Premere< o >per selezionare il menu secondario, e premere **IIII** per accedere. 4. Premere< o >per regolare. 5. Premere  $\overline{+1}$  per uscire. Selezione input | AUTO/D-SUB/DVI/HDMI/DP | Selezionare Origine segnale Configurazione Configurazione Sì o No Regola automaticamente l'immagine sui<br>
submatica<br>
valori predefiniti valori predefiniti Timer spegnim  $\begin{array}{|l|l|}\n\hline\n0-24$ ore  $\end{array}$  Selezionare temporizzazione per spegnimento monitor. Rapporto imagine (G2460PF) Intera, Quadrata, 1:1,17" (4:3), 19" (4:3), 19" (16:10), 21,5" (16:9), 22" (16:10), 23" (16:9) Seleziona il formato di visualizzazione su wide o **Dimensione** immagine (G2460FQ/ wide o 4:3/1:1/17"(4:3)/19"(4:3)/19" W(16:10)/21.5"(16:9)/22"W(1 Seleziona il formato di visualizzazione su wide o

74

Ω

**NO** 

DDC-CI Sì o No Disattiva/Attiva SupportDDC-CI

Ripristino | Sì o No | Ripristina il menu sui valori predefiniti

Mostra le informazioni dell'origine dell'immagine principale e di quella  $\overline{\phantom{a}}$ 

Ч.

secondaria

G2460PQU)

1. Premere IIII (Menu) per visualizzare MENU.

DDC-CI

2. Premere< o >per selezionare (Altro), e premere **III** per accedere.

楽

#### <span id="page-31-0"></span>**Altro**

B

### <span id="page-32-0"></span>**Esci**

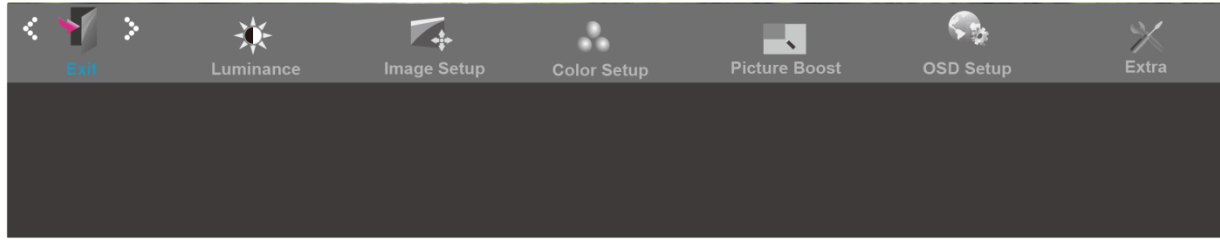

- 1. Premere  $\overline{\mathbf{11}}$  (Menu) per visualizzare MENU.
- 2. Premere< o >per selezionare (Esci), e premere per accedere.
- 3. Premere  $\overline{+ +}$  per uscire.

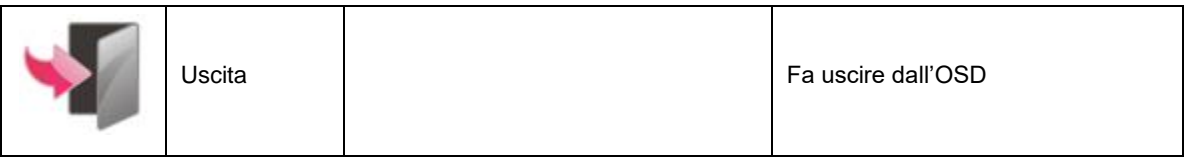

# <span id="page-32-1"></span>**IndicatoreLED**

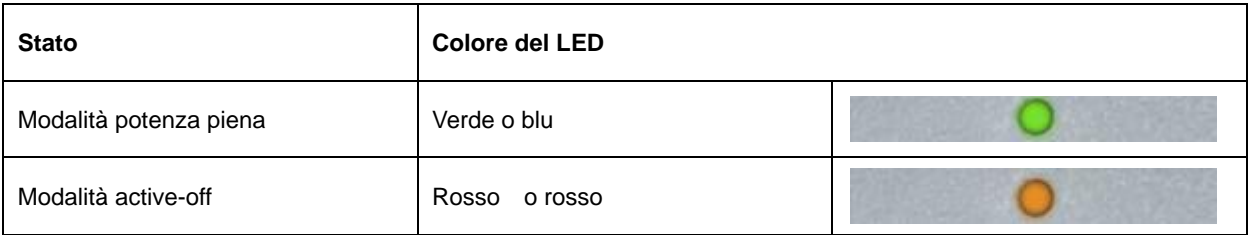

# <span id="page-33-0"></span>**Driver**

# <span id="page-33-1"></span>**Driver del monitor**

### <span id="page-33-2"></span>**Windows 10**

- Avviare Windows® 10
- Fare clic con il tasto destro su START.
- Fare clic su **"Pannello di controllo".**

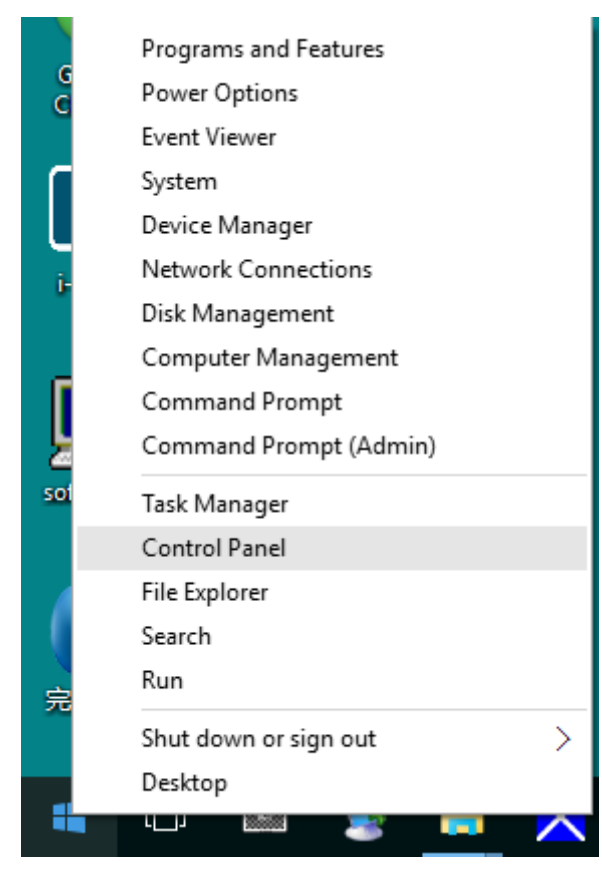

• Fare clic sull'icona **"Schermo".**

Panel Items<br>
↑ <mark>[\*</mark>] > Control Panel > All Control Panel Items

 $\begin{array}{ccccc} \sim & \quad \bullet & \quad \bullet & \quad \bullet & \quad \bullet \\ & & \sim & \quad \bullet & \quad \bullet & \quad \bullet \\ & & \sim & \quad \bullet & \quad \bullet & \quad \bullet & \quad \bullet \\ \end{array}$ 

View by: Large icons  $\star$ 

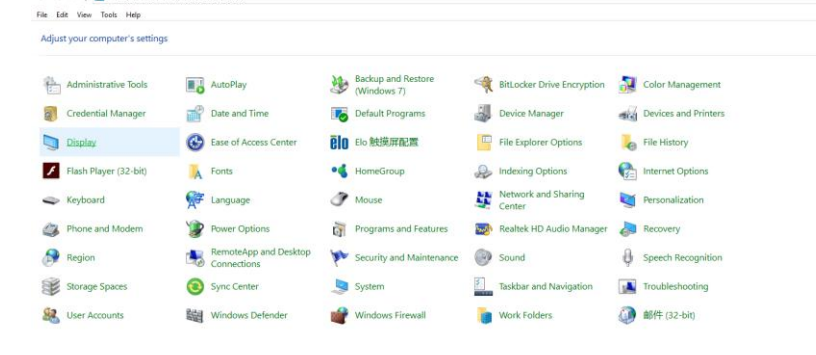

• Fare clic sul tasto "Cambia le impostazioni dello schermo".

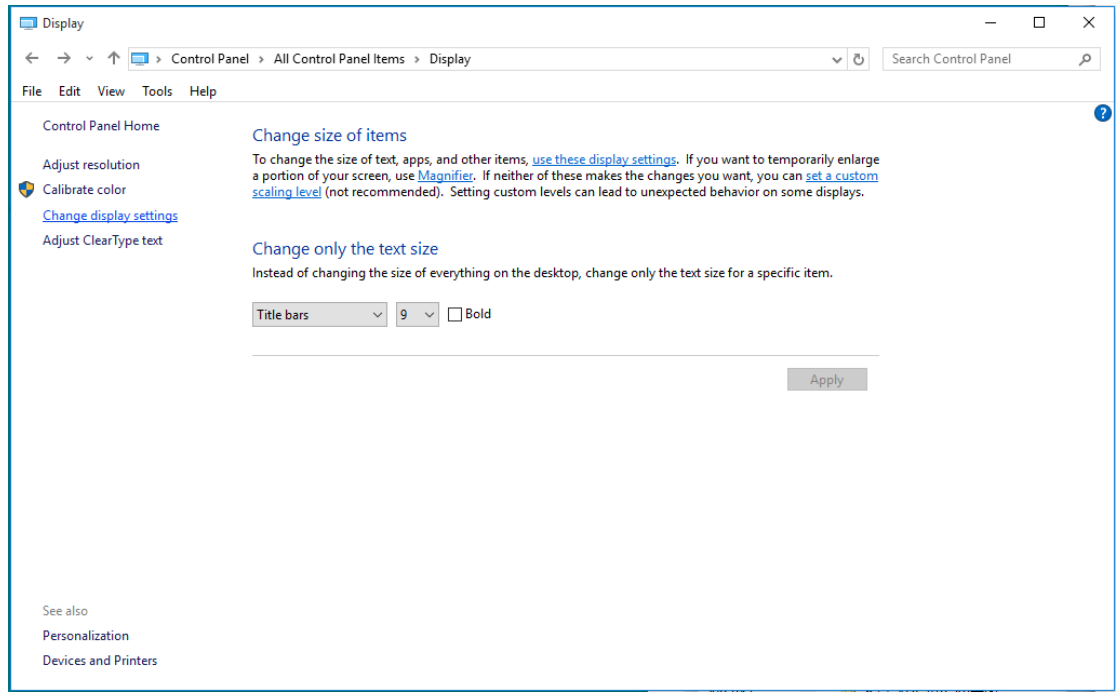

• Fare clic sul tasto "Impostazioni avanzate".

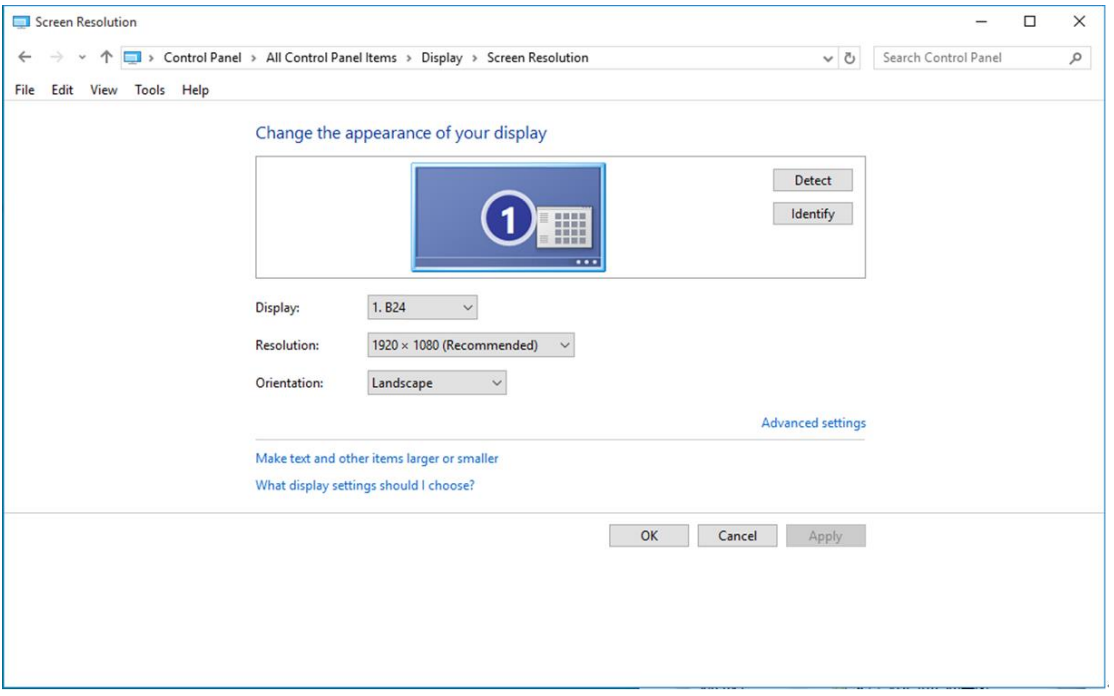

• Fare clic sulla scheda **"Monitor"** e fare clic sul tasto **"Proprietà"**.

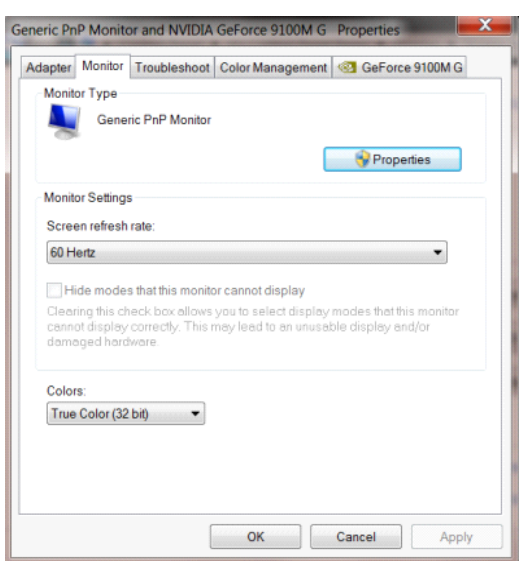

• Fare clic sulla scheda **"Driver"**.

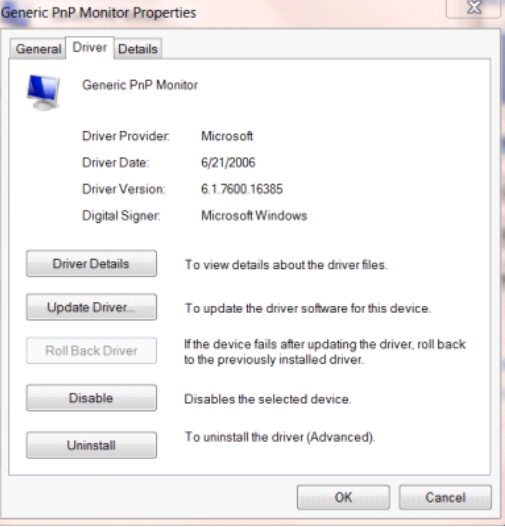

- Aprire la finestra **"Aggiornamento software driver - Monitor generico Plug and Play"** facendo clic su
	- **"Aggiorna driver..."**, quindi fare clic sul tasto **"Cerca il software del driver nel computer"**.

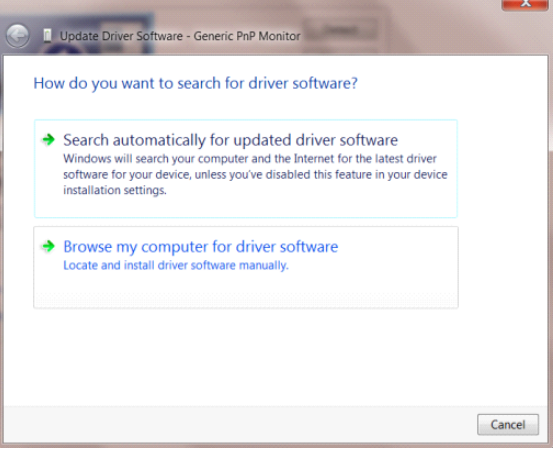

• Selezionare **"Scegli manualmente da un elenco di driver di dispositivo nel computer"**.

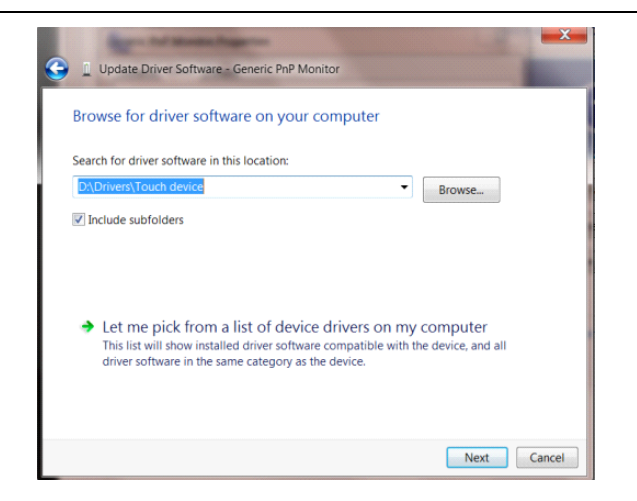

• Fare clic sul tasto **"Disco driver"**. Fare clic sul tasto **"Sfoglia"** e portarsi alla seguente directory: X:\Driver\module name (dove X è la lettera assegnata all'unità CD-ROM).

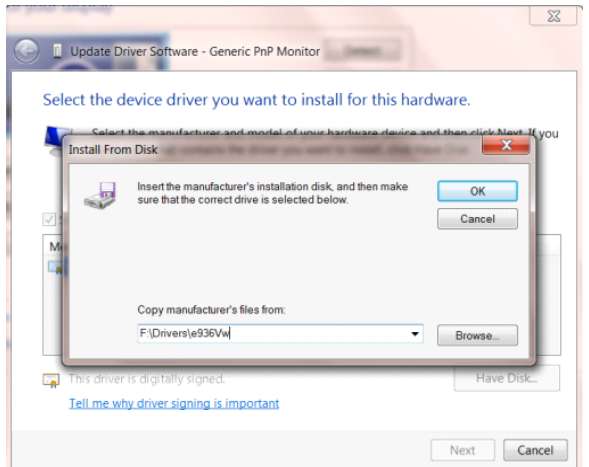

- Selezionare il file **"xxx.inf"** e fare clic sul tasto **"Apri"**. Fare clic sul tasto **"OK"**.
- Selezionare il modello del monitor e fare clic sul tasto **"Avanti"**. I file saranno copiati dal CD all'unità disco rigido.
- Chiudere tutte le finestre e rimuovere il CD.
- Permette di riavviare il sistema. Il sistema selezionerà automaticamente la frequenza di aggiornamento massima ed i corrispondenti profili di corrispondenza colore.

### <span id="page-37-0"></span>**Windows 8**

- Avviare Windows® 8
- Fare clic col tasto destro del mouse e fare clic su **Tutte le applicazioni** nell'angolo in basso a destra dello

schermo.

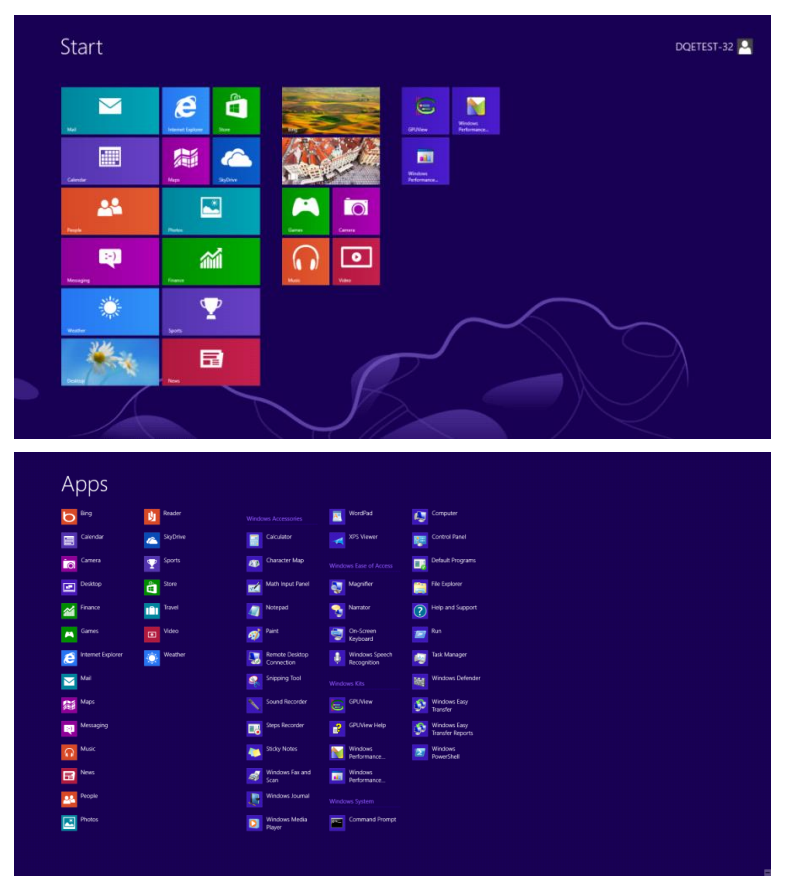

- Fare clic sull'icona **"Pannello di controllo".**
- Impostare l'opzione **"Visualizza per"** su **"Icone grandi"** o **"Icone piccole"**.

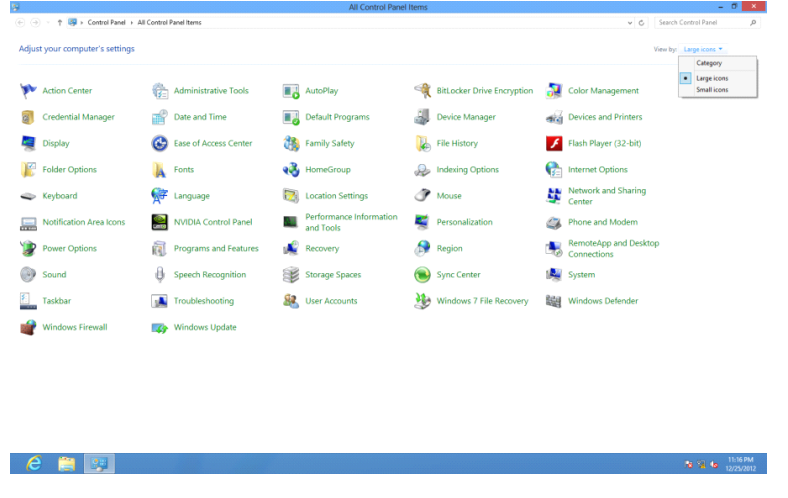

• Fare clic sull'icona **"Schermo"**.

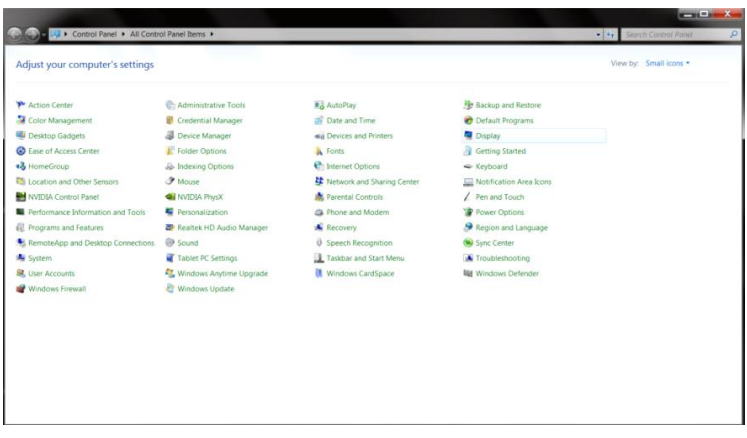

• Fare clic sul tasto **"Cambia le impostazioni dello schermo"**.

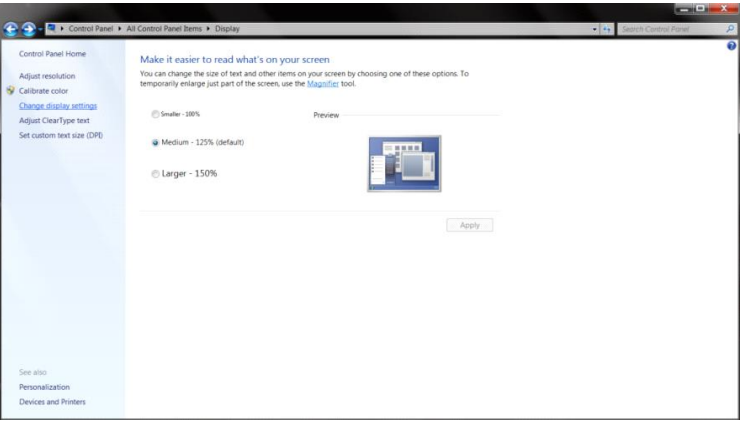

• Fare clic sul tasto **"Impostazioni avanzate".**

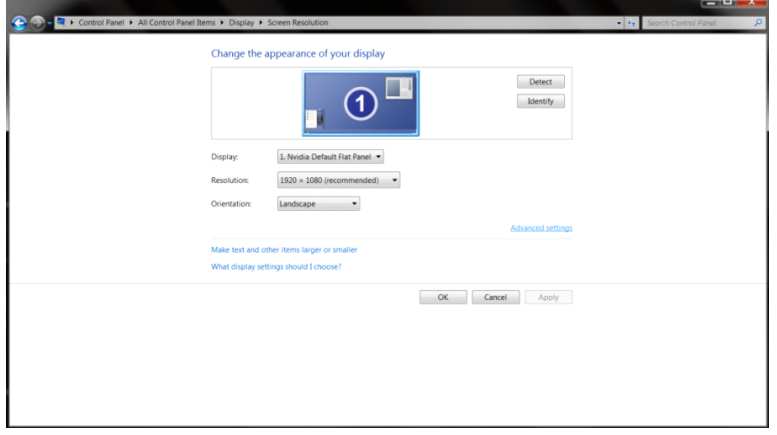

• Fare clic sulla scheda **"Monitor"** e fare clic sul tasto **"Proprietà"**.

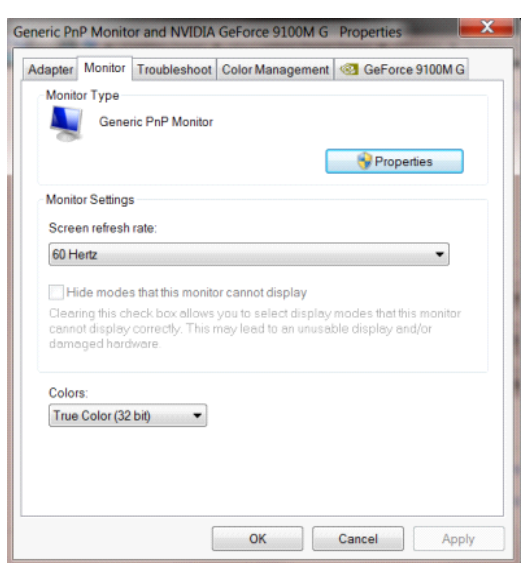

• Fare clic sulla scheda **"Driver"**.

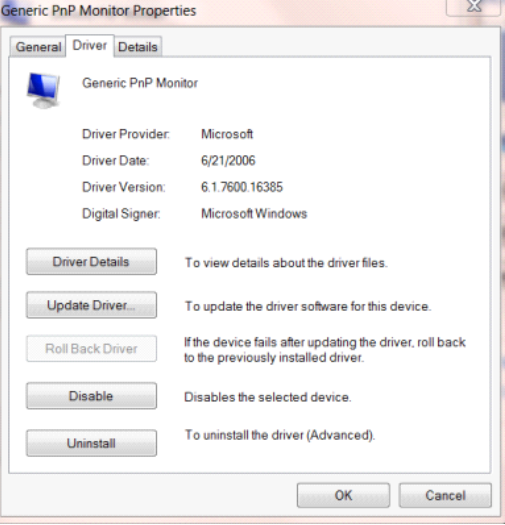

- Aprire la finestra **"Aggiornamento software driver - Monitor generico Plug and Play"** facendo clic su
	- **"Aggiorna driver..."**, quindi fare clic sul tasto **"Cerca il software del driver nel computer"**.

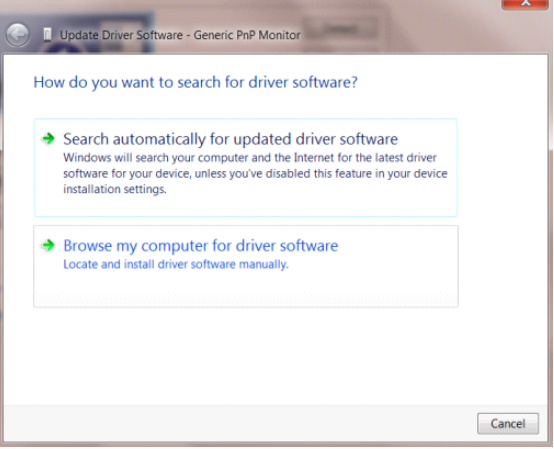

• Selezionare **"Scegli manualmente da un elenco di driver di dispositivo nel computer"**.

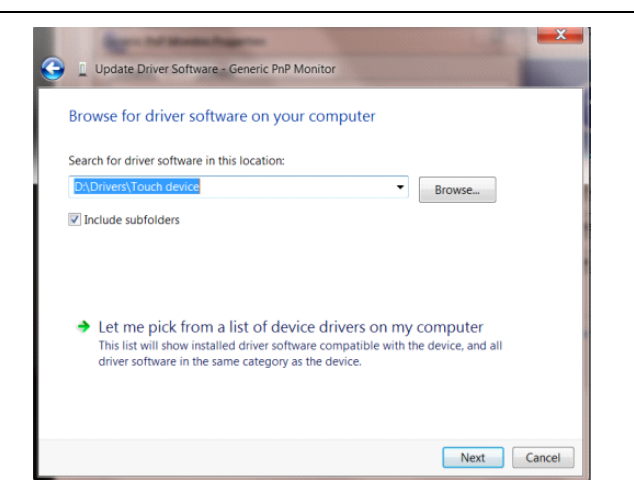

• Fare clic sul tasto **"Disco driver"**. Fare clic sul tasto **"Sfoglia"** e portarsi alla seguente directory:

X:\Driver\module name (dove X è la lettera assegnata all'unità CD-ROM).

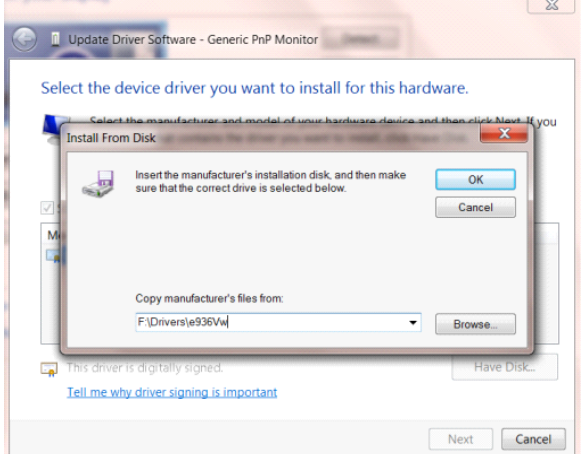

- Selezionare il file **"xxx.inf"** e fare clic sul tasto **"Apri"**. Fare clic sul tasto **"OK"**.
- Selezionare il modello del monitor e fare clic sul tasto **"Avanti"**. I file saranno copiati dal CD all'unità disco rigido.
- Chiudere tutte le finestre e rimuovere il CD.
- Permette di riavviare il sistema. Il sistema selezionerà automaticamente la frequenza di aggiornamento massima ed i corrispondenti profili di corrispondenza colore.

#### <span id="page-41-0"></span>**Windows 7**

- Avviare Windows® 7
- Fare clic sul tasto **"Start"** e quindi fare clic su **"Pannello di controllo".**

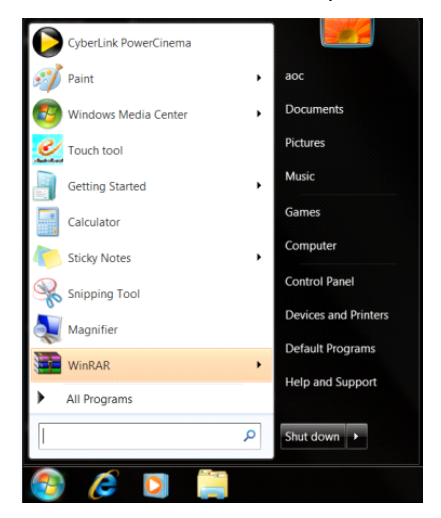

• Fare clic sull'icona **"Schermo"**.

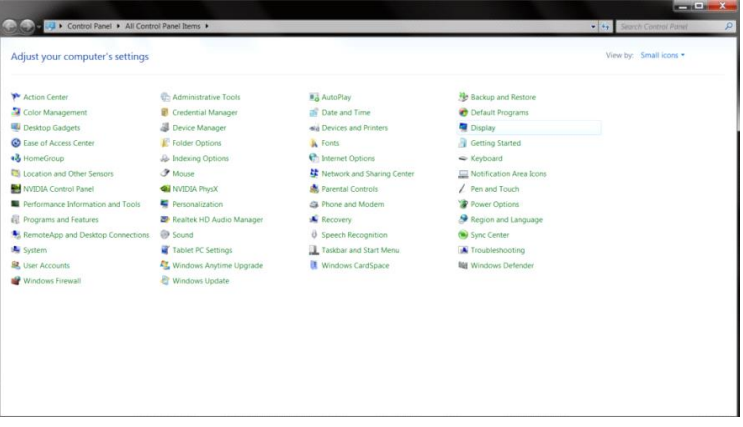

• Fare clic sul tasto **"Cambia le impostazioni dello schermo"**.

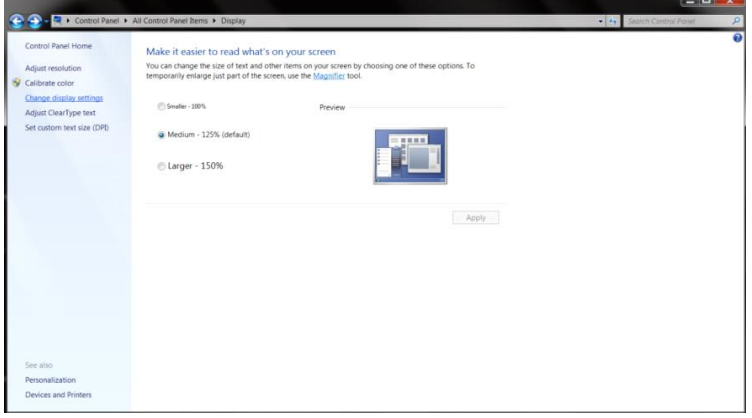

• Fare clic sul tasto **"Impostazioni avanzate"**.

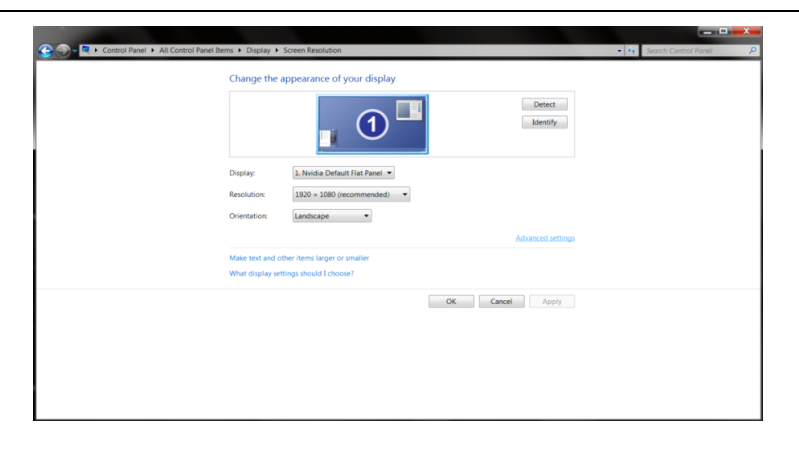

• Fare clic sulla scheda **"Monitor"** e fare clic sul tasto **"Proprietà"**.

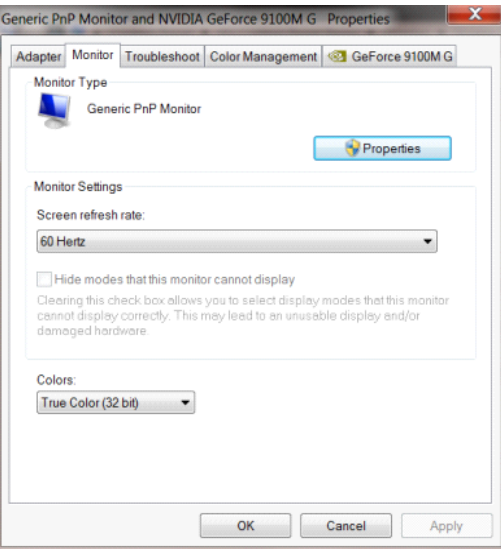

• Fare clic sulla scheda **"Driver"**.

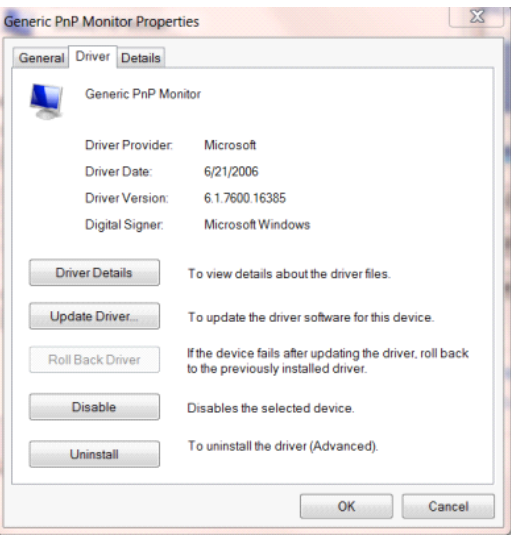

• Aprire la finestra **"Aggiornamento software driver - Monitor generico Plug and Play"** facendo clic su **"Aggiorna driver..."**, quindi fare clic sul tasto **"Cerca il software del driver nel computer"**.

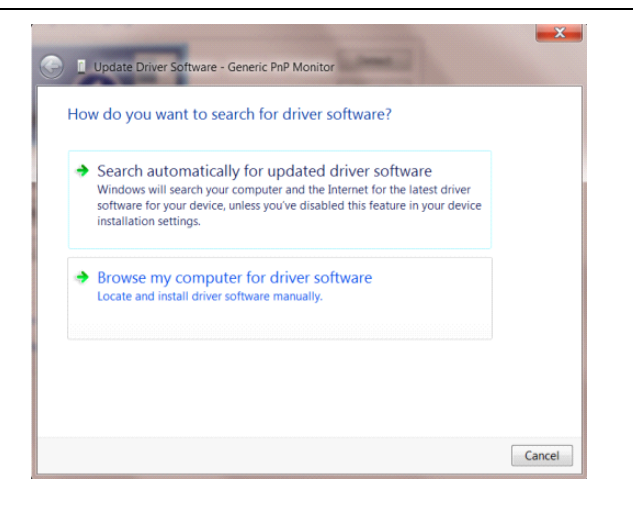

• Selezionare **"Scegli manualmente da un elenco di driver di dispositivo nel computer"**.

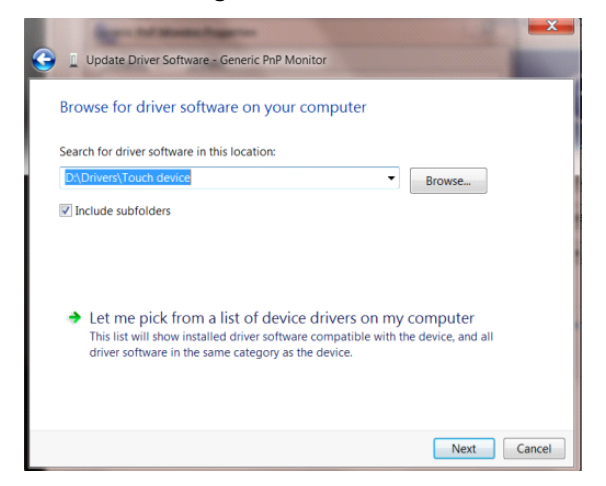

• Fare clic sul tasto **"Disco driver"**. Fare clic sul tasto **"Sfoglia"** e portarsi alla seguente directory:

X:\Driver\module name (dove X è la lettera assegnata all'unità CD-ROM).

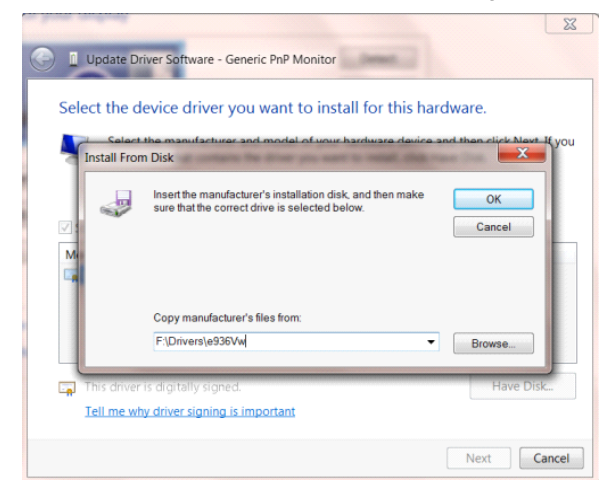

- Selezionare il file **"xxx.inf"** e fare clic sul tasto **"Apri"**. Fare clic sul tasto **"OK"**.
- Selezionare il modello del monitor e fare clic sul tasto **"Avanti"**. I file saranno copiati dal CD all'unità disco rigido.
- Chiudere tutte le finestre e rimuovere il CD.

Permette di riavviare il sistema. Il sistema selezionerà automaticamente la frequenza di aggiornamento massima ed i corrispondenti profili di corrispon

### <span id="page-44-0"></span>**i-Menu**

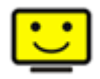

Benvenuti ad usare il software "i-Menu" di AOC. i-Menu rende facile la regolazione dell'impostazione del display del monitor per mezzo dei menu sullo schermo invece dei pulsanti OSD sul monitor. Cliccate qui per installare il software. Per completare l'installazione, seguite la guida all'installazione.Sistemi operativi supportati dal software: Windows 8, Windows 7, Windows Vista, Windows XP.

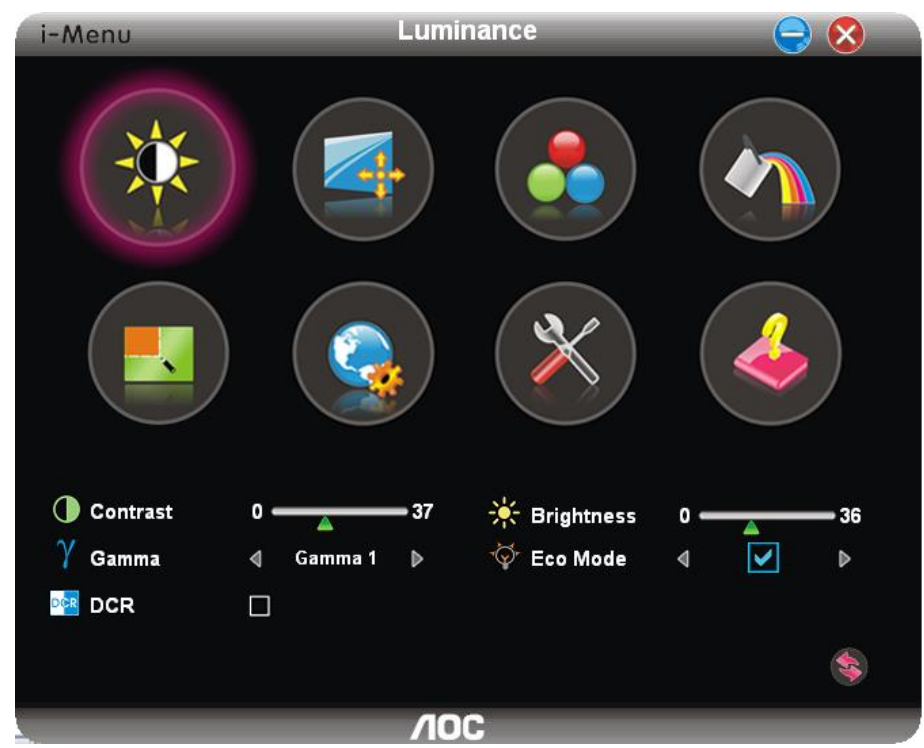

### <span id="page-45-0"></span>**e-Saver**

Ti diamo il benvenuto ad usare il software di gestione energetica del monitor e-Saver AOC! e-Saver AOC è dotato di funzioni Smart Shutdown (Spegnimento intuitivo) che permettono ai monitor di spegnersi puntualmente in qualsiasi stato del PC (acceso, spento, modalità di sospensione, screen saver); l'intervallo effettivo di spegnimento dipende dalle preferenze personali (fare riferimento all'esempio che segue). Fare clic su "driver/e-Saver/setup.exe" per avviare l'installazione del software e-Saver; seguire le istruzioni della procedura guidata per completare l'installazione del software.

In ciascuno dei quattro stati del PC, si può scegliere dal menu a discesa l'intervallo voluto (in minuti) per spegnere il monitor. Di seguito illustriamo l'esempio:

- 1) Il monitor non si spegnerà mai quando il PC è acceso.
- 2) Il monitor si spegnerà automaticamente 5 minuti dopo avere spento il PC.
- 3) Il monitor si spegnerà automaticamente 10 minuti dopo che il PC ha avuto accesso alla modalità di sospensione/standby.
- 4) Il monitor si spegnerà automaticamente 20 minuti dopo l'attivazione dello screen saver.

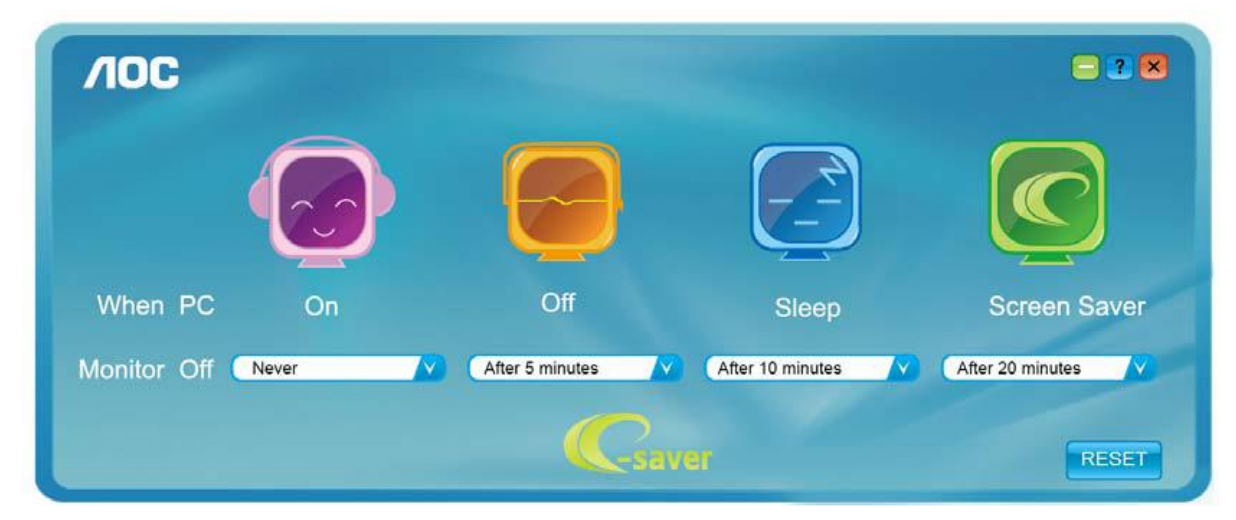

Fare clic su "RESET" (RIPRISTINO) per ripristinare le impostazioni di e-Saver sui valori predefiniti.

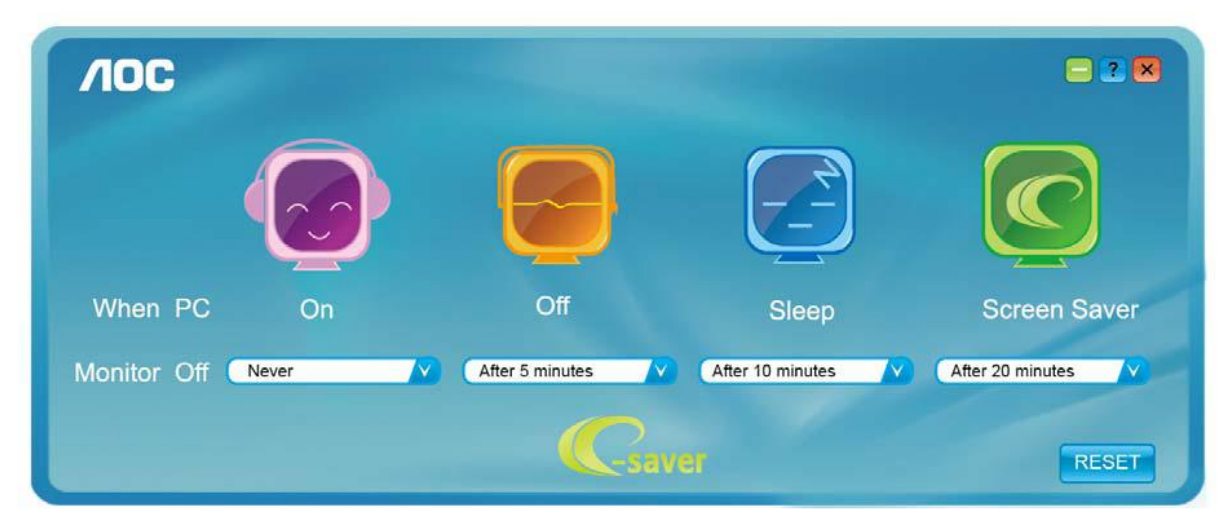

### <span id="page-46-0"></span>**Screen+**

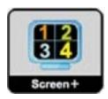

envenuti ad usare il software "Screen+" di AOC. Il software Screen+ è uno strumento di suddivisione dello schermo del desktop, che consente di dividere il desktop in vari riquadri, ognuno dei quali visualizza una finestra differente. Basta semplicemente trascinare la finestra sul riquadro corrispondente nel momento in cui si desidera accedervi. Supporta vari monitor per agevolare le operazioni. Per l'installazione, seguire il software di installazione.Sistemi operativi supportati dal software: Windows 8, Windows 7, Windows Vista, Windows XP.

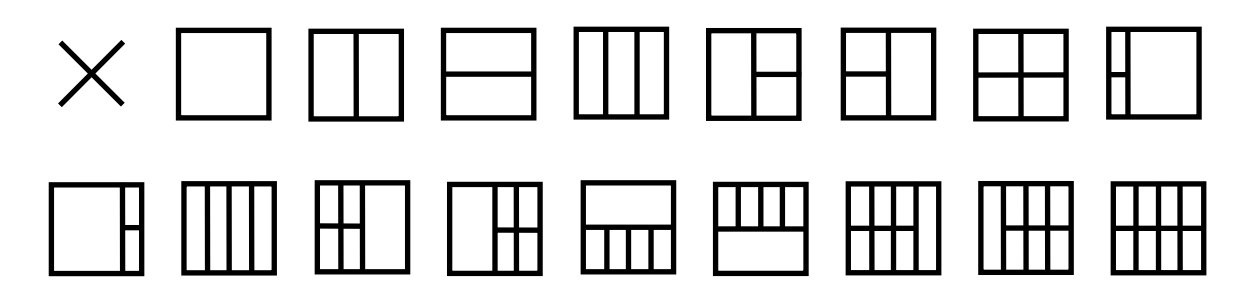

# <span id="page-47-0"></span>**Risoluzione problemi**

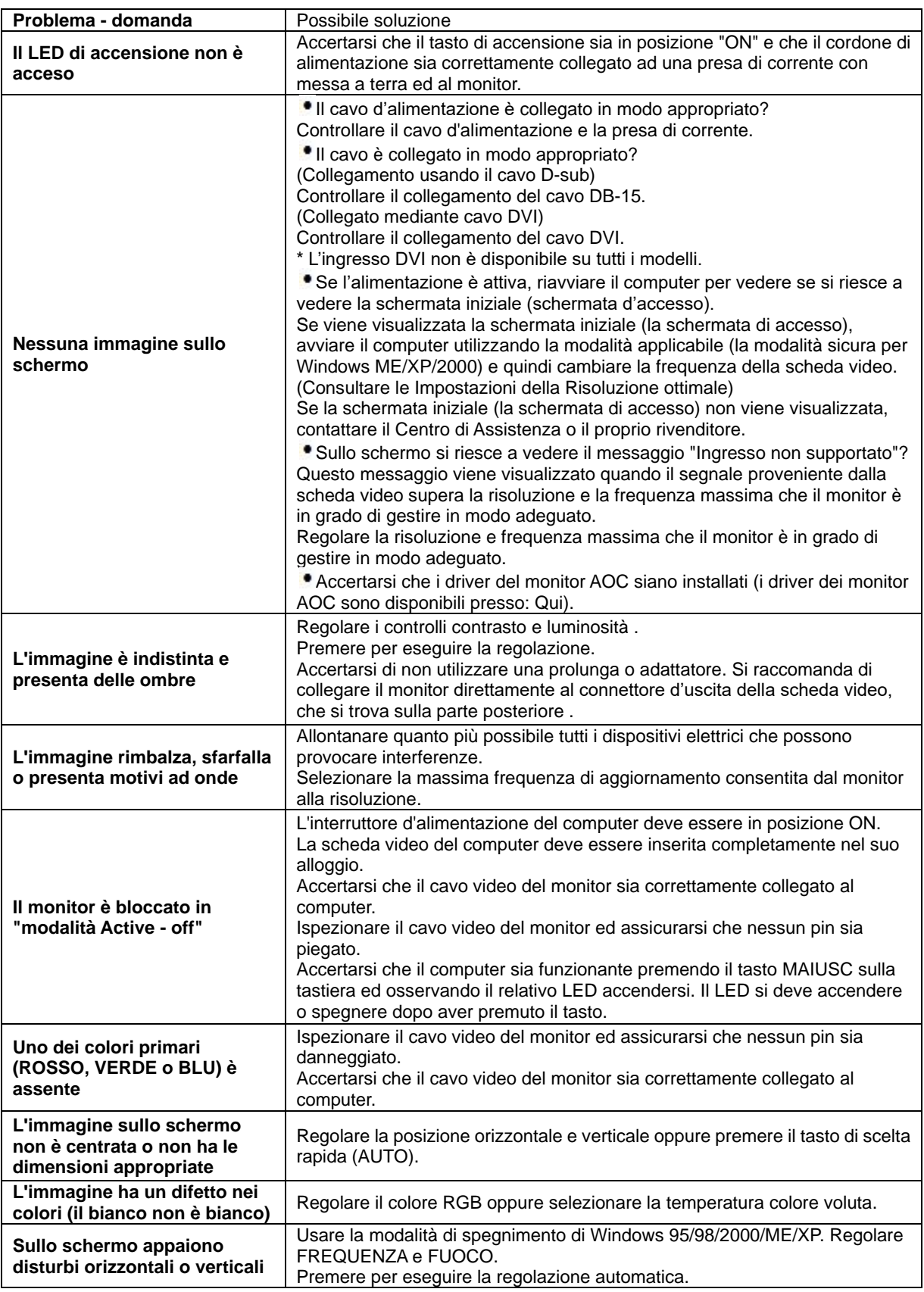

# <span id="page-48-0"></span>**Specifiche**

# <span id="page-48-1"></span>**G2460PF Specifiche generali**

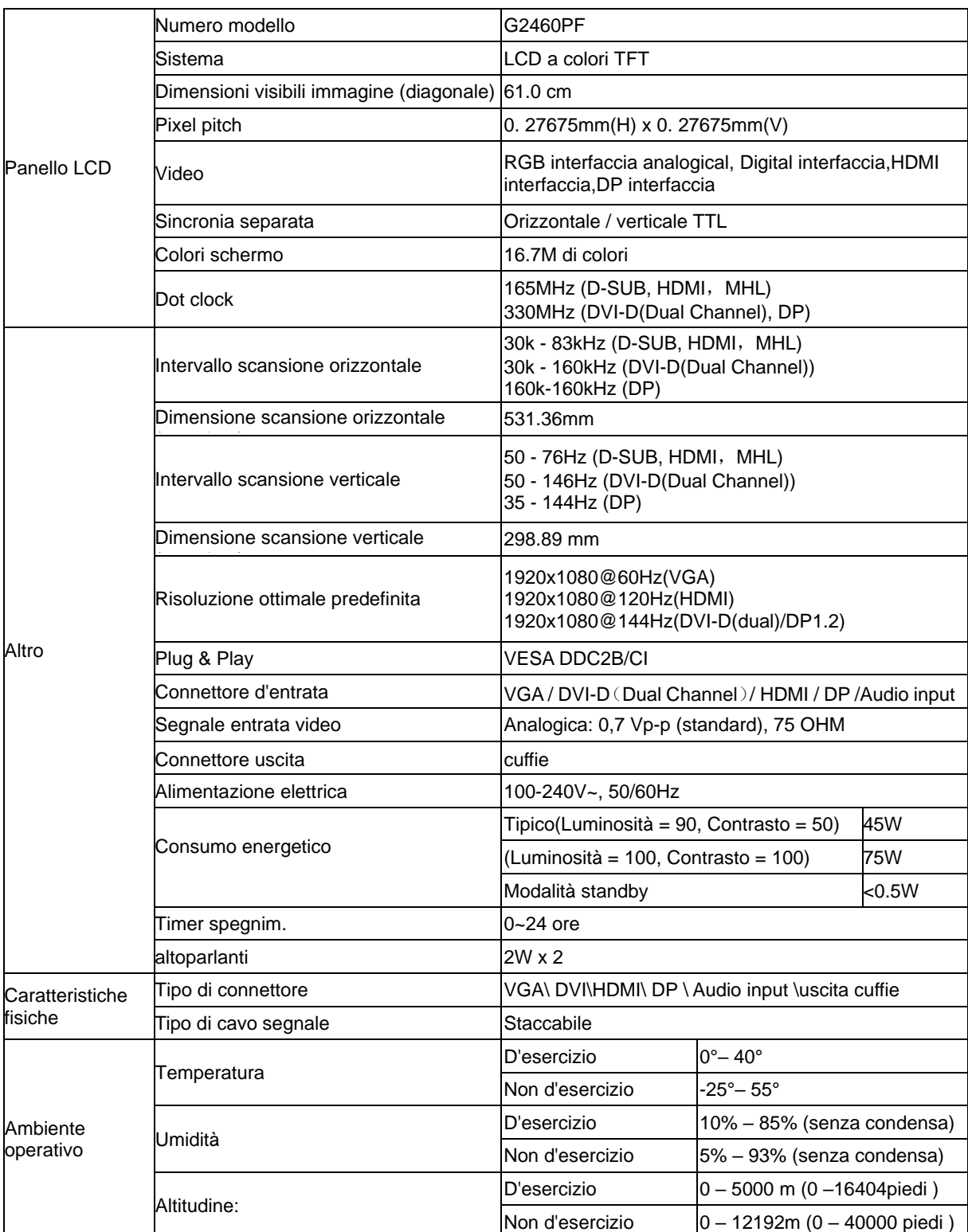

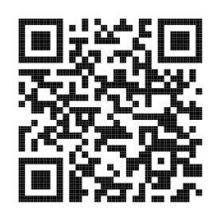

# <span id="page-49-0"></span>**G2460PQU Specifiche generali**

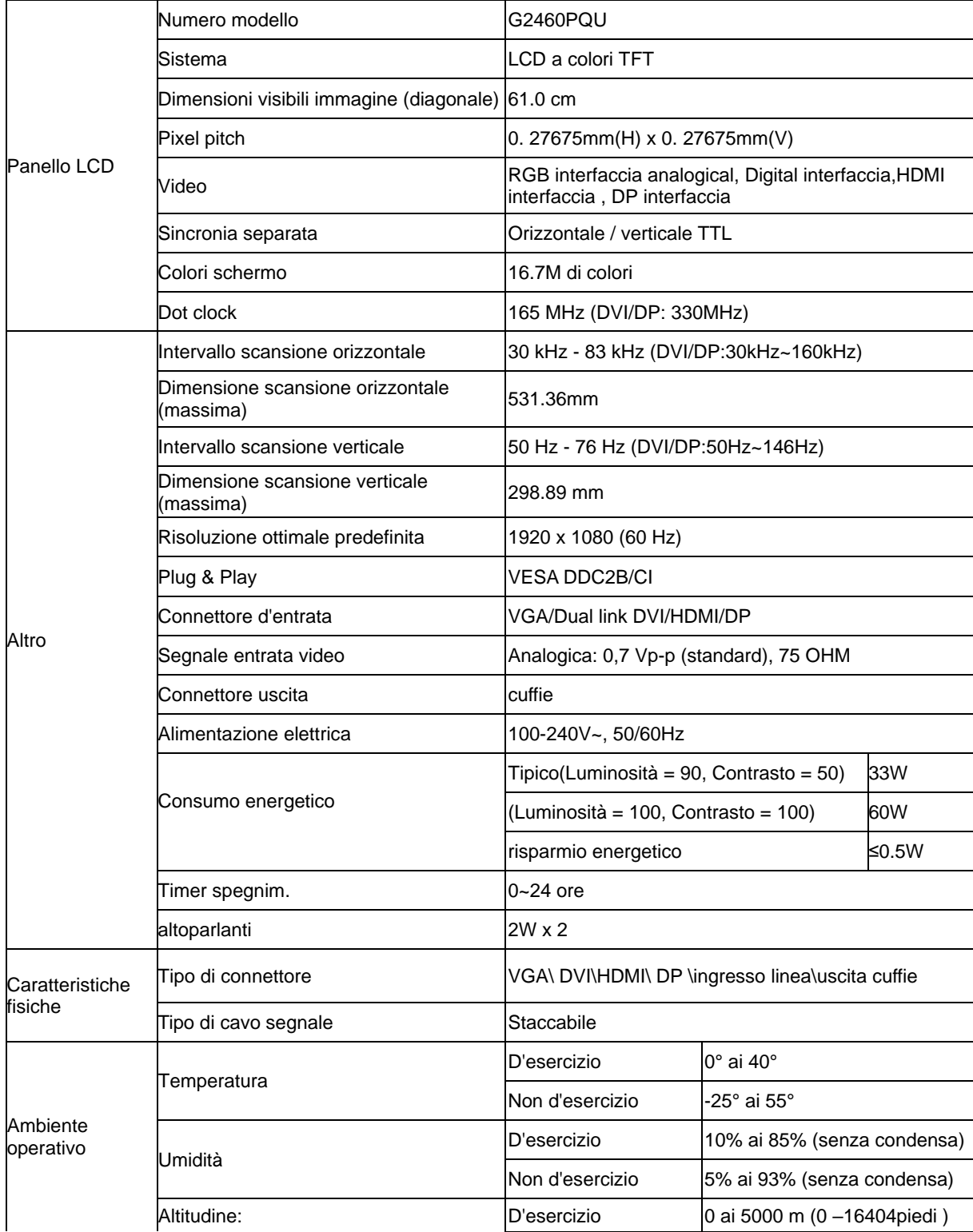

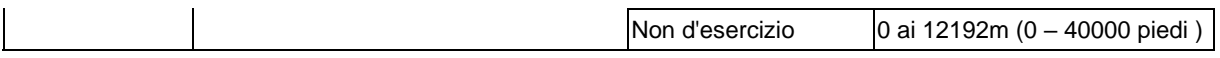

# <span id="page-50-0"></span>**G2460FQ Specifiche generali**

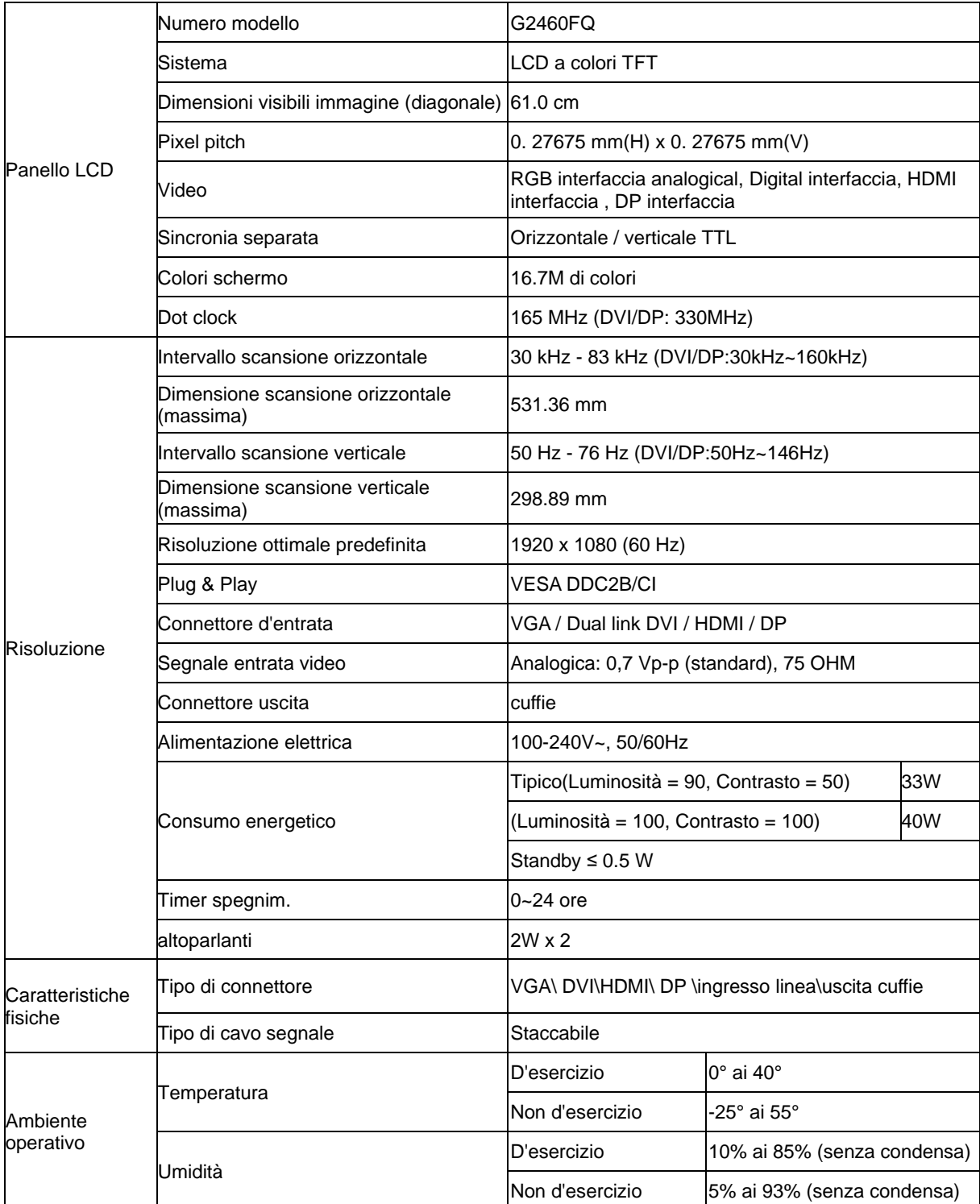

# <span id="page-51-0"></span>**Modalità di schermo predefinite**

G2460PF

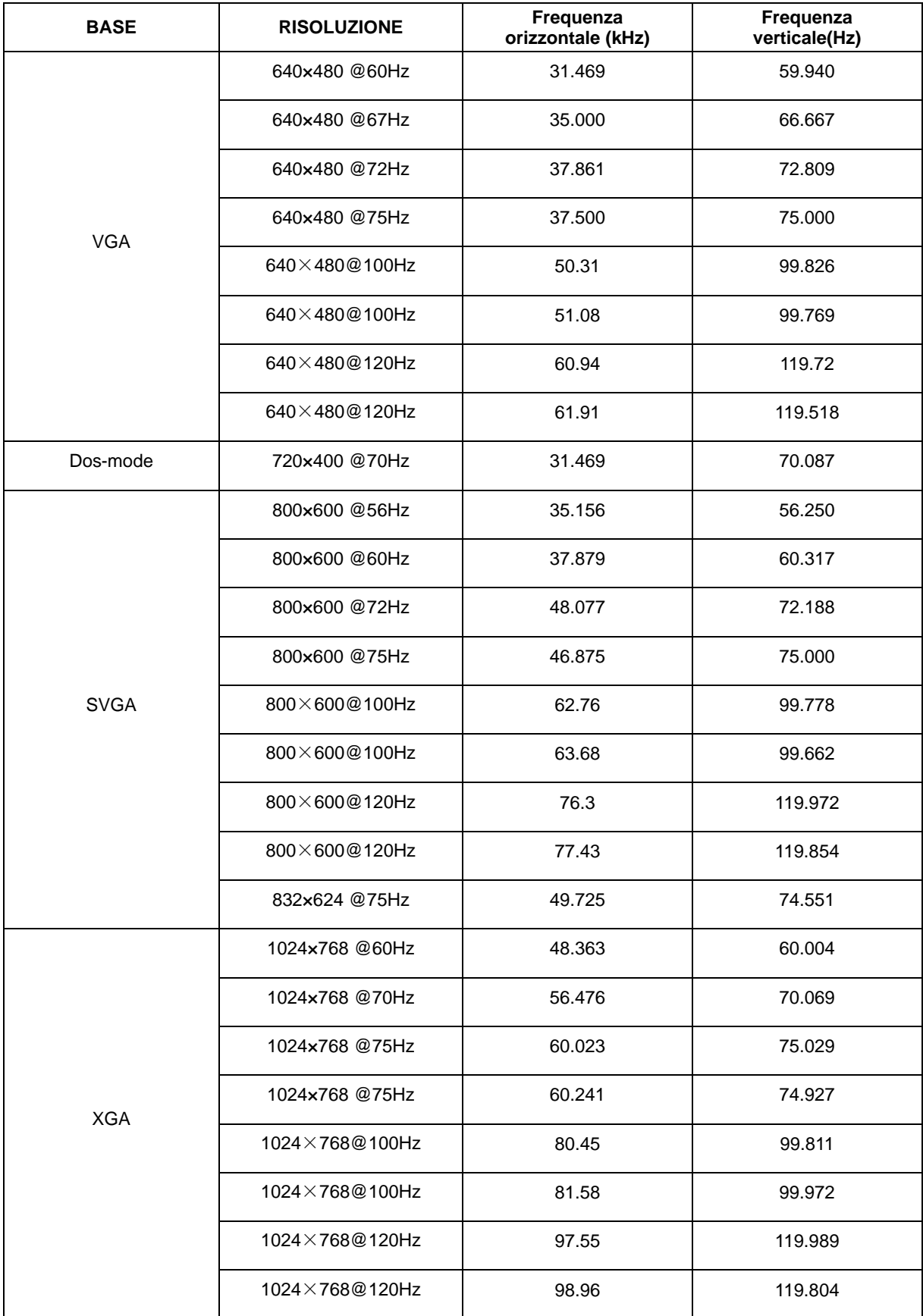

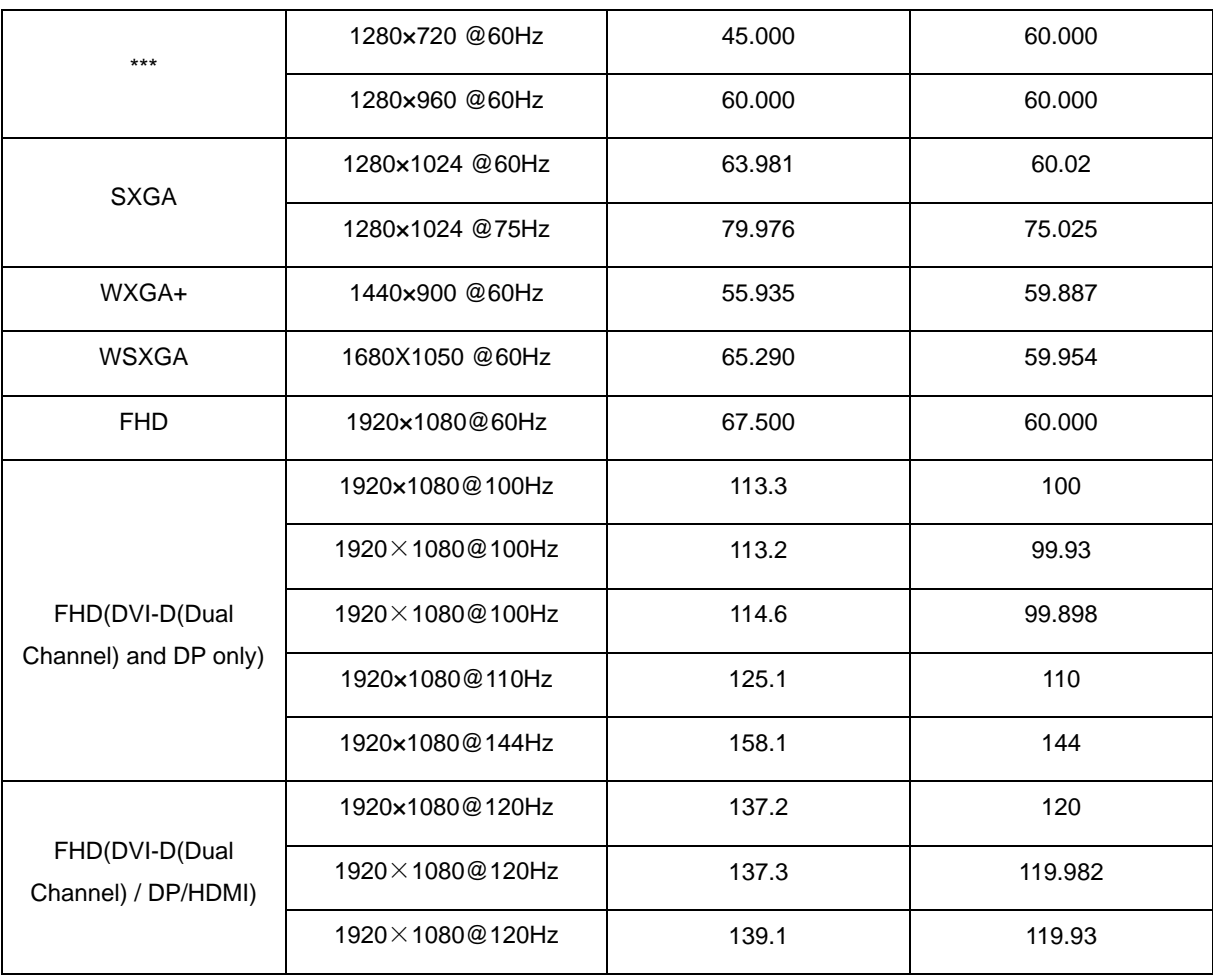

#### G2460FQ/G2460PQU

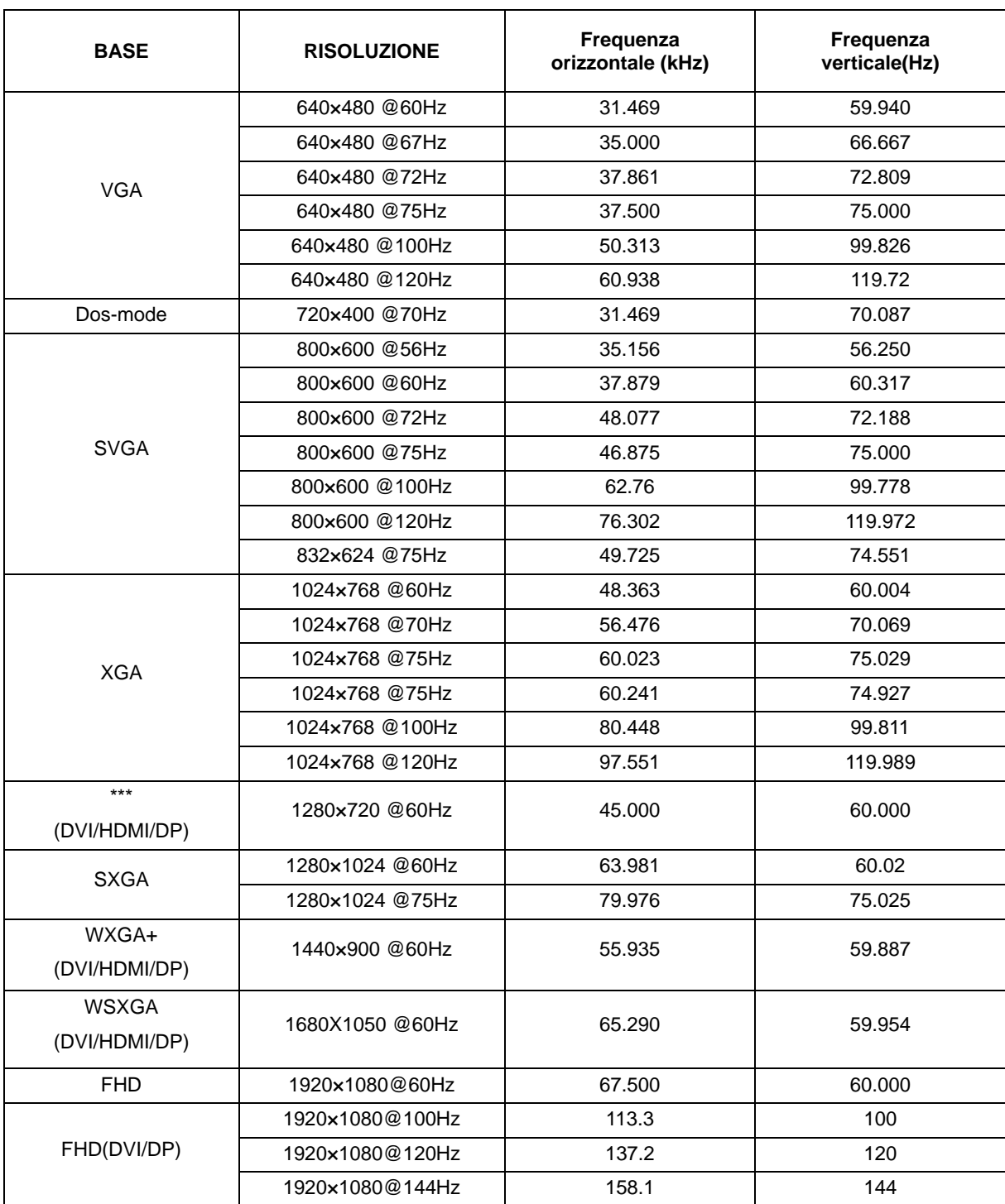

HDMI/DP timing

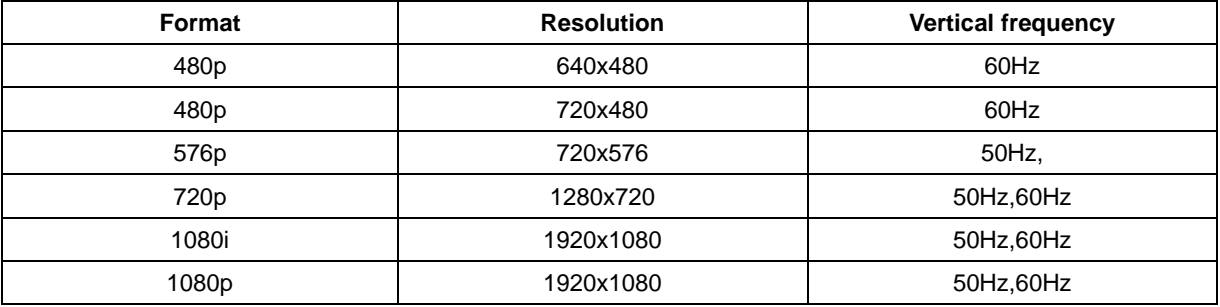

# <span id="page-54-0"></span>**Assegnazione dei pin**

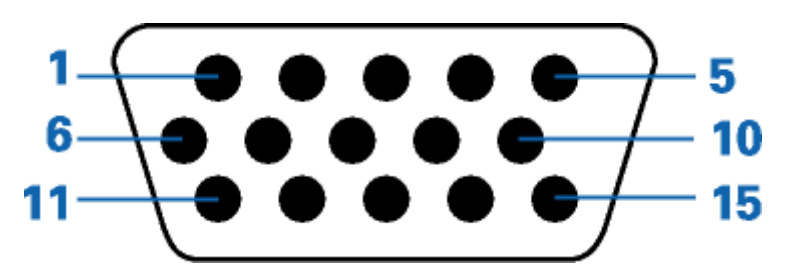

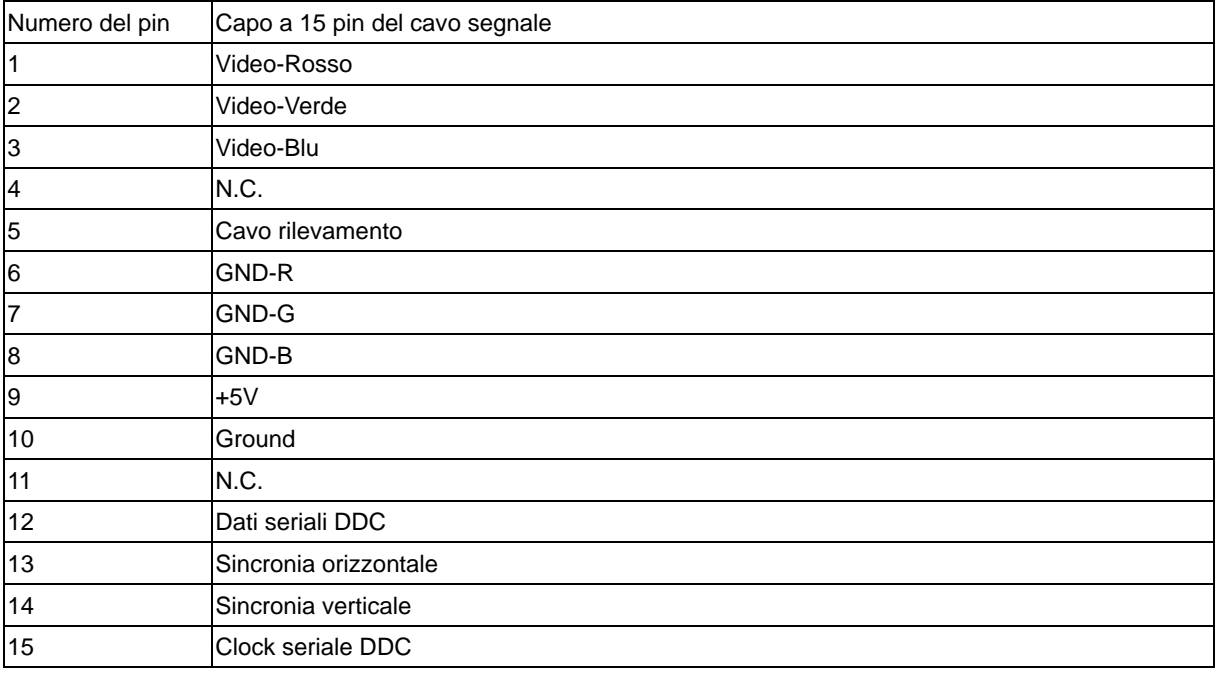

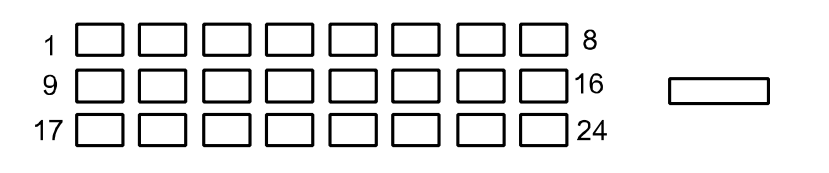

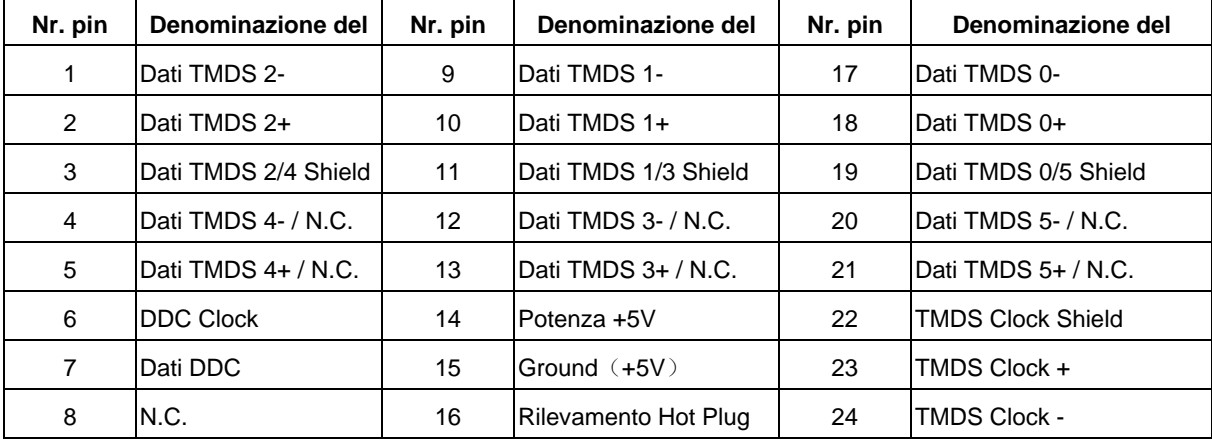

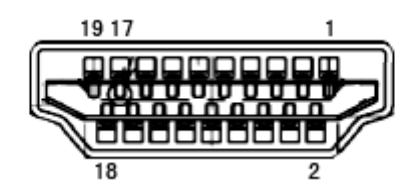

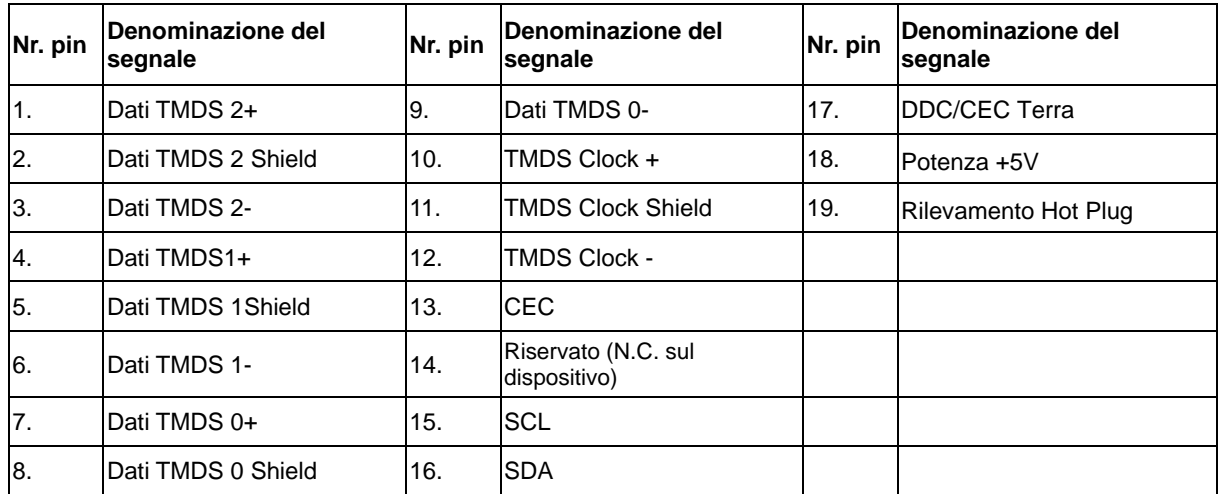

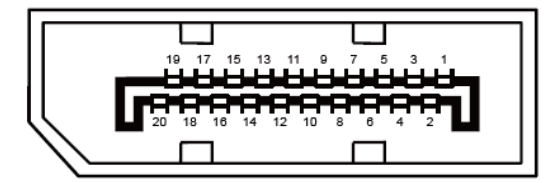

**Cavo segnale schermo a colori a 20 pin**

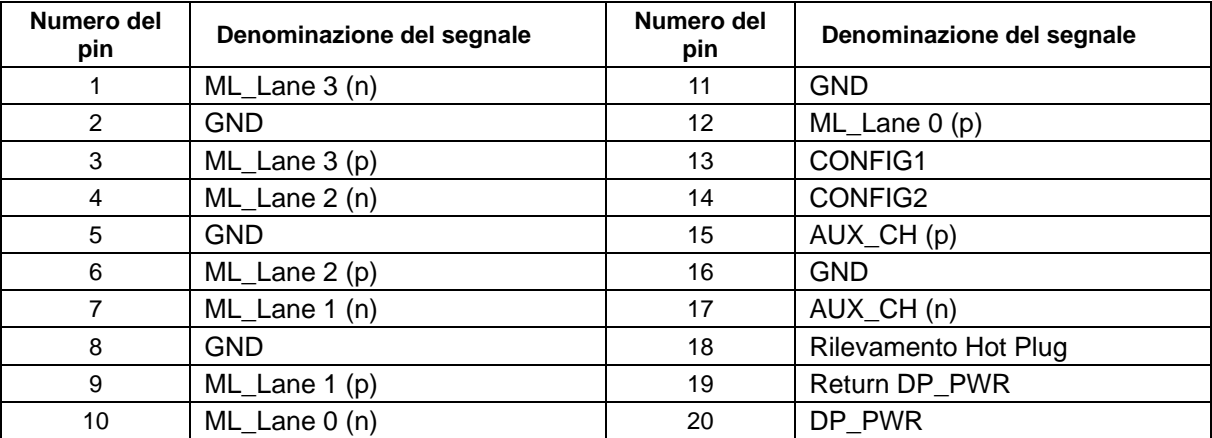

# <span id="page-56-0"></span>**Plug and Play**

#### **Funzione Plug & Play DDC2B**

Questo monitor è dotato di funzione VESA DDC2B in base allo standard VESA DDC STANDARD. Questa funzione permette al monitor di informare il sistema sulla propria identità e, secondo il livello di DDC utilizzato, di comunicare informazioni aggiuntive sulle sue capacità di visualizzazione.

DDC2B è un canale dati bidirezionale basato sul protocollo I2C. L'host può richiedere informazioni EDID tramite il canale DDC2B.

# <span id="page-57-0"></span>**Normative**

# <span id="page-57-1"></span>**Avviso FCC**

**Dichiarazione FCC sulle interferenze in radiofrequenza dei dispositivi di Classe B ATTENZIONE: (Per modelli certificati FCC)**

NOTA: Questa attrezzatura è stata collaudata e trovata conforme ai limiti di un apparecchio digitale di Classe B, in conformità alla parte 15 delle Norme della FCC. Questi limiti intendono fornire una protezione ragionevole da interferenze dannose in un'installazione privata. Questo apparecchio genera, usa e può emettere energia in radiofrequenza; se non è installata ed utilizzata in accordo alle istruzioni date, può essere causa di interferenze dannose alle radiocomunicazioni. Non vi è inoltre alcuna garanzia che in un'installazione particolare non si verifichino interferenze. Qualora questo apparecchio fosse causa di interferenze alla ricezione radiofonica o televisiva, accertabili accendendo o spegnendo l'apparecchio stesso si raccomanda di tentare di correggere il problema adottando una o più delle seguenti misure:

Riorientare o riposizionare l'antenna. Aumentare la distanza tra l'apparecchio ed il ricevitore. Collegare l'apparecchio ad un circuito diverso da quello cui è collegato il ricevitore. Consultare il rivenditore o un tecnico specializzato radio / TV.

#### **AVVISO :**

Qualsiasi alterazione o modifica non espressamente approvate dal responsabile della conformità, potrebbero inficiare l'autorizzazione all'uso dell'apparecchio.

Si raccomanda l'uso di cavi d'interfaccia e d'alimentazione schermati, per garantire la conformità alle normative sulle emissioni.

Il produttore declina qualsiasi responsabilità per le eventuali interferenze radio o TV determinate da modifiche non autorizzate all'apparecchio. La correzione di tali interferenze spetta all'utente. È responsabilità dell'utente rimediare a tali interferenze.

# <span id="page-58-0"></span>**Dichiarazione WEEE**

Smaltimento di attrezzature da parte di utenti privati della Comunità Europea.

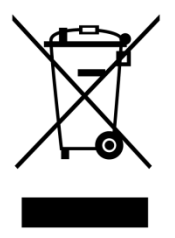

Questo simbolo sul prodotto, o sulla sua confezione, indica che il prodotto non può essere smaltito insieme ai rifiuti domestici . Invece è responsabilità dell'utente di smaltire l'attrezzatura presso punti designati di raccolta rifiuti per il riciclaggio di componenti elettrici ed elettronici. La raccolta differenziata dei rifiuti ed il riciclaggio delle attrezzature al momento dello smaltimento aiuta a conservare le risorse naturali e ad assicurare che l'attrezzatura sia riciclata in modo tale da proteggere la salute umana e l'ambiente. Per altre informazioni sui punti di raccolta per il riciclaggio delle attrezzature, mettersi in contatto con il Municipio, il servizio di nettezza urbana oppure il negozio ove è stato fatto l'acquisto .

# <span id="page-59-0"></span>**EPA Energy Star**

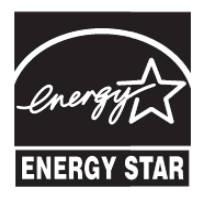

ENERGY STAR®è un marchio registrato negli Stati Uniti. Quale partner della ENERGY STAR® , AOC International (Europe) BV e Envision Peripherals, Inc. ha stabilito che questo prodotto è conforme alle direttive sull'amministrazione energetica della ENERGY STAR®.( Per modelli certificati EPA)

# <span id="page-59-1"></span>**Dichiarazione EPEAT**

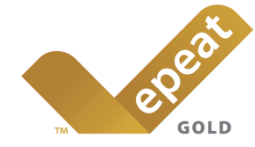

EPEAT è un sistema che aiuta gli acquirenti del settore pubblico e privato a valutare, confrontare e selezionare i computer desktop, notebook e monitor in base alle loro caratteristiche ambientali. EPEAT fornisce anche un insieme chiaro e coerente di criteri di prestazioni per la progettazione dei prodotti, ed offre ai produttori l'opportunità di garantire il riconoscimento del mercato per gli sforzi volti a ridurre l'impatto ambientale dei loro prodotti. (Per modelli certificati EPEAT)

AOC crede nella tutela dell'ambiente.

Grazie al forte interesse per la conservazione delle risorse naturali, così come per la protezione della terra, AOC annuncia il lancio del programma di riciclaggio degli imballaggi dei monitor AOC. Questo programma è stato ideato per aiutare gli utenti ad eliminare lo scatolone ed i materiali d'imballaggio del monitor in modo appropriato. Se non è disponibile un centro di riciclaggio locale, AOC riciclerà i material d'imballaggio per l'utente, compresa la schiuma di riempimento schiuma ed il cartone. La soluzione display AOC non riciclerà solo i material d'imballaggio del monitor AOC. Fare riferimento ai seguenti indirizzi web:

#### **Solo per il Nord e Sud America, escluso il Brasile:**

<http://us.aoc.com/aoc-corporation/?page=environmental-impact>

**Per la Germania:** <http://aoc-europe.com/de/content/environment>

<http://www.aoc.com.br/pg/embalagem-verde>

**Per il Brasile:**

## <span id="page-60-0"></span>**TCO DOCUMENT**

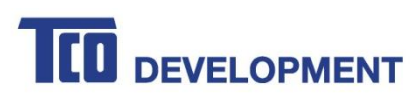

#### **Congratulations!**

#### This product is TCO Certified - for Sustainable IT

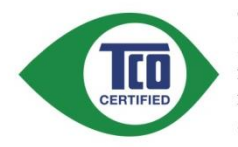

TCO Certified is an international third party sustainability certification for IT products. TCO Certified ensures that the manufacture, use and recycling of IT products reflect environmental, social and economic responsibility. Every TCO Certified product model is verified by an accredited independent test laboratory.

This product has been verified to meet all the criteria in TCO Certified, including:

#### **Corporate Social Responsibility**

Socially responsible production - working conditions and labor law in manufacturing country **Energy Efficiency** Energy efficiency of product and power supply. Energy Star compliant, where applicable **Environmental Management System** Manufacturer must be certified according to either ISO 14001 or EMAS **Minimization of Hazardous Substances** Limits on cadmium, mercury, lead & hexavalent chromium including requirements for mercury-free products, halogenated substances and hazardous flame retardants Design for Recycling Coding of plastics for easy recycling. Limit on the number of different plastics used. **Product Lifetime, Product Take Back** Minimum one-vear product warranty. Minimum three-vear availability of spare parts. Product takeback Packaging Limits on hazardous substances in product packaging. Packaging prepared for recycling Ergonomic, User-centered design Visual ergonomics in products with a display. Adjustability for user comfort (displays, headsets) Acoustic performance - protection against sound spikes (headsets) and fan noise (projectors, computers) Ergonomically designed keyboard (notebooks) Electrical Safety, minimal electro-magnetic Emissions **Third Party Testing** All certified product models have been tested in an independent, accredited laboratory.

A detailed criteria set is available for download at www.tcodevelopment.com, where you can also find a searchable database of all TCO Certified IT products.

TCO Development, the organization behind TCO Certified, has been an international driver in the field of Sustainable IT for 20 years. Criteria in TCO Certified are developed in collaboration with scientists, experts, users and manufacturers. Organizations around the world rely on TCO Certified as a tool to help them reach their sustainable IT goals. We are owned by TCO, a non-profit organization representing office workers. TCO Development is headquartered in Stockholm, Sweden, with regional presence in North America and Asia.

> For more information, please visit www.tcodevelopment.com

#### (FOR TCO CERTIFIED MODELS)

# <span id="page-61-0"></span>**Servizio**

# <span id="page-61-1"></span>**Dichiarazione di garanzia per l'Europa**

GARANZIA LIMITATA DI TRE ANNI\*

#### Monitor LCD AOC venduti in Europa

La AOC International (Europe) B.V. garantisce l'assenza di difetti di materiali e lavorazione in questo prodotto peruna durata di tre (3) anni dalla data originaria d'acquisto da parte dell'acquirente. Durante questo periodo la AOCInternational (Europe) B.V., sarà tenuta, a sua discrezione, a riparare il prodotto con parti nuove o ricostruite,oppure a sostituirlo con un prodotto nuovo o ricostruito a titolo gratuito, eccezion fatta per i casi \* sotto descritti.Una volta sostituiti, i prodotti difettati diventano proprietà della AOC International (Europe) B.V..

Nel caso che il prodotto presenti dei difetti, rivolgersi al rivenditore o fare riferimento alla scheda di garanziaallegata al prodotto. I costi di trasporto in garanzia sono prepagati da AOC per la consegna e il reso. Assicurarsi di allegare la prova d'acquisto datata insieme al prodotto e recapitare al Centro di assistenza AOC certificato o autorizzato alle seguenti condizioni:

- Assicurarsi che il monitor LCD è imballato in una vera e propria scatola di cartone ( AOC preferisce la scatola di cartone originale per protegge il vostro monitor abbastanza bene durante il trasporto ) .
- Riportare il numero RMA sull'etichetta dell'indirizzo
- Riportare il numero RMA sul pacco di spedizione

AOC International (Europe) B.V. pagherà le spese di spedizione di ritorno all'interno di uno dei paesi specificati nella presente dichiarazione di garanzia. La AOC International (Europe) B.V. non si accollerà tuttavia lespese associate al trasporto del prodotto attraverso i confini internazionali. Compresi quelli interni alla ComunitàEuropea. Se il monitor LCD non è disponibile per il ritiro quando il corriere frequenta , vi verrà addebitato un costo di raccolta.

\* La presente garanzia limitata non intende coprire perdite o danni risultanti da

- danni durante il trasporto causati da un imballaggio non appropriato
- installazione o manutenzione non adatta e non conforme al manuale dell'utente AOC
- Uso improprio
- **Negligenza**
- Qualsiasi causa che non rientri nelle normali applicazioni commerciale o industrial
- Regolazioni da parte di terzi non autorizzati
- Riparazioni, modifiche o installazioni d'accessori e/o parti eseguite da persone diverse dal personale di un Centrodi Assistenza Autorizzato AOC
- Ambienti impropri come l'umidità , danni da acqua e polveri
- Danneggiata da violenze , terremoti e attacchi terroristici
- Riscaldamento o aria condizionata eccessivi o inadeguati, mancanza di corrente elettrica, sbalzi di tensione oaltre irregolarità

La presente garanzia non copre alcun firmware o hardware modificato o manomesso dall'acquirente o da terzi; la responsabilità per le predette modifiche e manomissioni è unicamente dell'acquirente.

Tutti i monitor LCD AOC vengono prodotti secondo i 9241-307 Classe 1 norme in materia di pixel ISO .

Se la garanzia è scaduta, si ha comunque accesso a opzioni di assistenza ma facendosi carico di tutte le spese di assistenza, inclusi i ricambi, il lavoro, la spedizione (se necessaria) e le tasse applicabili. Un Centro di assistenza AOC certificato o autorizzato stilerà un preventivo per il costo dell'assistenza prima di ricevere l'autorizzazione a eseguire l'intervento.

TUTTE LE GARANZIE, ESPLICITE O IMPLICITE, RELATIVE AL PRODOTTO (INCLUSE LE GARANZIE DI COMMERCIABILITA' ED IDONEITA' AD UNO SCOPO SPECIFICO) SONO LIMITATE AD UNA DURATA DI TRE (3)ANNI PER LE PARTI E LA MANODOPERA A PARTIRE DALLA DATA ORIGINARIA D'ACQUISTO DA PARTEDELL'ACQUIRENTE. NESSUNA GARANZIA (ESPLICITA O IMPLICITA) SAR à VALIDA OLTRE TALE PERIODO.GLI OBBLIGHI DELLA AOC INTERNATIONAL (EUROPE) B.V. E I DIRITTI DELL'UTENTE SONOESCLUSIVAMENTE QUELLI QUI DICHIARATI. LA RESPONSABILITA' DELLA AOC INTERNATIONAL (EUROPE)B.V., SIA ESSA BASATA SU CONTRATTO, TORTO, RESPONSABILITA' GIURIDICA, O ALTRA TEORIA, NONPOTRà ESSERE DI ENTITà SUPERIORE AL PREZZO DEL SINGOLO APPARECCHIO I CUI DIFETTI O DANNISONO ALLA BASE DEL RECLAMO. IN NESSUN CASO LA AOC INTERNATIONAL (EUROPE) B.V. POTRESSERE RITENUTA RESPONSABILE PER PERDITA DI PROFITTI, PERDITA DELL'USO DI SERVIZI OATTREZZATURA, O ALTRI DANNI INDIRETTI, ACCIDENTALI O CONSEGUENTI. ALCUNI STATI NONPERMETTONO L'ESCLUSIONE O LA LIMITAZIONE DEI DANNI ACCIDENTALI O CONSEGUENTI, QUINDI LALIMITAZIONE SOPRA DESCRITTA POTREBBE NON ESSERVI APPLICATA. SEBBENE LA PRESENTEGARANZIA LIMITATA CONFERISCA ALL'UTENTE DIRITTI LEGALI SPECIFICI, POTREBBERO ESSEREPREVISTI ALTRI DIRITTI, VARIABILI DA STATO A STATO. LA PRESENTE GARANZIA LIMITATA SI RIFERISCEESCLUSIVAMENTE A PRODOTTI ACQUISTATI NEGLI STATI MEMBRI DELLA COMUNITA' EUROPEA.

Le informazioni di questo documento sono soggette a cambiamenti senza preavviso. Per ulteriori informazioni, visitare il sito[: http://www.aoc-europe.com](http://www.aoc-europe.com/)

# <span id="page-63-0"></span>**Dichiarazione di garanzia per Medio Oriente e Africa (MEA)**

### **E**

## **Comunità degli Stati Indipendenti (CIS)**

LIMITATA uno a tre anni GARANZIA**\***

La garanzia di AOC International (Europe) B.V. sui monitor LCD AOC venduti in Medio Oriente e Africa (MEA) e nella Comunità degli Stati Indipendenti (CIS) copre i difetti di materiale e fattura del prodotto per un periodo da uno (1) a tre (3) anni dalla data di produzione in base al paese in cui viene commercializzato. Durante questo periodo, AOC International (Europe) B.V. offre l'assistenza in garanzia "carry-in" (restituzione al Centro di assistenza) presso un Centro di assistenza o un rivenditore AOC certificato o autorizzato e, a propria discrezione, riparerà il prodotto difettoso con parti nuove o ricondizionate oppure lo sostituirà con un prodotto nuovo o ricondizionato, senza alcun costo, tranne per quanto \*indicato di seguito. Come criterio standard, la validità della garanzia viene calcolata dalla data di produzione indicata con il numero di serie ID del prodotto, ma la garanzia totale copre un periodo da quindici (15) mesi a trentanove (39) mesi dall'MFD (data di produzione) in base al paese in cui viene commercializzato. La garanzia sarà presa in considerazione per casi eccezionali che non rientrano nei termini della garanzia come il numero di serie ID del prodotto e per tali casi eccezionali; la fattura/ricevuta originale è obbligatoria.

Se il prodotto risultasse difettoso, contattare il vostro rivenditore autorizzato AOC o fare riferimento alla sezione di assistenza sul sito web AOC per le istruzioni relative alla garanzia nel proprio paese:

- Egitto: [http://aocmonitorap.com/egypt\\_eng](http://aocmonitorap.com/egypt_eng)
- Asia Centrale CIS[: http://aocmonitorap.com/ciscentral](http://aocmonitorap.com/ciscentral)
- Medio Oriente:<http://aocmonitorap.com/middleeast>
- Sud Africa[: http://aocmonitorap.com/southafrica](http://aocmonitorap.com/southafrica)
- Arabia Saudita:<http://aocmonitorap.com/saudiarabia>

Assicurarsi di allegare la prova d'acquisto datata insieme al prodotto e recapitare al Centro di assistenza o rivenditore AOC autorizzato alle seguenti condizioni:

- Assicurarsi che il monitor LCD sia imballato in imballo adeguato (AOC preferisce l'imballo originale per proteggere adeguatamente il monitor durante il trasporto).
- Indicare il numero RMA sull'etichetta dell'indirizzo
- Indicare il numero RMA sulla scatola di spedizione

#### **\* This limited warranty does not cover any losses or damages that occur as a result of:**

- danni durante il trasporto causati da un imballaggio non appropriato
- installazione o manutenzione non adatta e non conforme al manuale dell'utente AOC
- Uso improprio
- **Negligenza**
- Qualsiasi causa che non rientri nelle normali applicazioni commerciale o industrial
- Regolazioni da parte di terzi non autorizzati
- Riparazioni, modifiche o installazioni d'accessori e/o parti eseguite da persone diverse dal personale di un Centrodi Assistenza Autorizzato AOC
- Ambienti impropri come l'umidità , danni da acqua e polveri
- Danneggiata da violenze , terremoti e attacchi terroristici

• Riscaldamento o aria condizionata eccessivi o inadeguati, mancanza di corrente elettrica, sbalzi di tensione oaltre irregolarità

La presente garanzia non copre alcun firmware o hardware modificato o manomesso dall'acquirente o da terzi; la responsabilità per le predette modifiche e manomissioni è unicamente dell'acquirente.

Tutti i monitor LCD AOC sono prodotti in conformità alla norma ISO 9241-307, errore pixel classe 1.

Se la garanzia è scaduta, si ha comunque accesso a opzioni di assistenza ma facendosi carico di tutte le spese di assistenza, inclusi i ricambi, il lavoro, la spedizione (se necessaria) e le tasse applicabili. Un Centro di assistenza o rivenditore AOC certificato stilerà un preventivo per il costo dell'assistenza prima di ricevere l'autorizzazione a eseguire l'intervento.

TUTTE LE GARANZIE ESPRESSE E IMPLICITE PER QUESTO PRODOTTO (INCLUSE LE GARANZIE DI COMMERCIABILITÀ E IDONEITÀ PER UNO SCOPO PARTICOLARE) SONO LIMITATE AD UNA DURATA DA UNO (1) A TRE (3) ANNI PER LE PARTI E LA LAVORAZIONE A PARTIRE DALLA DATA DI ACQUISTO. DOPO QUESTO PERIODO NON È APPLICABILE ALCUNA GARANZIA (ESPLICITA O IMPLICITA). GLI OBBLIGHI E RIMEDI DELLA AOC INTERNATIONAL (EUROPE) B.V. ED I DIRITTI DELL'UTENTE SONO SOLAMENTE ED ESCLUSIVAMENTE QUELLI QUI INDICATI. LA RESPONSABILITÀ DELLA AOC INTERNATIONAL (EUROPE) B.V., SIA BASATA SU CONTRATTO, TORTO, GARANZIA, RESPONSABILITÀ OGGETTIVA O ALTRA TEORIA, NON POTRÀ SUPERARE IL PREZZO DELL'UNITÀ INDIVIDUALE I CUI DIFETTI O DANNI SONO ALLA BASE DEL RECLAMO. IN NESSUN CASO LA AOC INTERNATIONAL (EUROPE) B.V. POTRÀ ESSERE RITENUTA RESPONSABILI PER PERDITA DI PROFITTI, PERDITA DI UTILIZZO DI IMPIANTI O ATTREZZATURE, OPPURE PER ALTRI DANNI INDIRETTI, INCIDENTALI O CONSEGUENTI. ALCUNI STATI NON CONSENTONO L'ESCLUSIONE O LA LIMITAZIONE DEI DANNI ACCIDENTALI O CONSEGUENTI, QUINDI LE LIMITAZIONI DI CUI SOPRA POTREBBERO NON ESSERVI APPLICATE. QUESTA GARANZIA PROCURA DIRITTI LEGALI SPECIFICI, E SI POTREBBERO ANCHE AVERE ALTRI DIRITTI CHE VARIANO DA PAESE A PAESE. QUESTA GARANZIA LIMITATA È VALIDA SOLO PER I PRODOTTI ACQUISTATI NEI PAESI MEMBRI DELL'UNIONE EUROPEA.

Le informazioni di questo documento sono soggette a cambiamenti senza preavviso. Per ulteriori informazioni, visitare il sito[: http://www.aocmonitorap.com](http://www.aocmonitorap.com/)

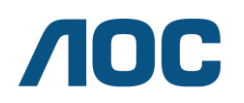

**AOC International (Europe) B.V.**

Prins Bernhardplein 200 / 6° piano, Amsterdam, Paesi Bassi Tel: +31 (0)20 504 6962 • Fax: +31 (0)20 5046933

# **Criteri di valutazione dei pixel AOCISO 9241-307 Classe 1**

<span id="page-65-0"></span>25 luglio 2013

AOC si impegna a consegnare prodotti della più alta qualità. Utilizziamo alcuni dei processi di produzione più avanzati nell'industria e delle rigorose procedure di controllo della qualità. Tuttavia i difetti dei pixel e dei subpixel nei pannelli per monitor TFT usati nei monitor a schermo piatto sono talvolta inevitabili. Nessun produttore è in grado di garantire che tutti gli schermi siano privi di difetti dei pixel, ma AOC garantisce che qualsiasi monitor con un numero inaccettabile di difetti sarà riparato oppure sostituito sotto garanzia. Questi criteri di valutazione dei pixel spiegano i diversi tipi di difetti dei pixel e definisce i livelli di difetto accettabili per ogni tipo. Per usufruire dell'offerta di riparazione o sostituzione sotto garanzia, il numero di difetti dei pixel su un pannello per monitor TFT deve superare i livelli descritti di seguito.

#### **Definizione di pixel e subpixel**

Un pixel, o elemento dell'immagine, è composto da tre subpixel nei tre colori fondamentali rosso, verde e blu. Quando tutti i subpixel di un pixel sono illuminati, i tre subpixel colorati appaiono insieme come un singolo pixel bianco. Quando sono scuri, i tre subpixel colorati appaiono insieme come un pixel nero.

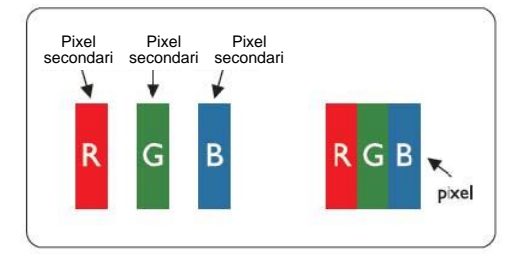

#### **Tipi di difetti dei pixel**

- Punti luminosi: il monitor visualizza un pattern scuro, i pixel o subpixel sono sempre illuminati o "accesi"
- Punti scuri: il monitor visualizza un pattern chiaro, i pixel o subpixel sono sempre scuri o "spenti"

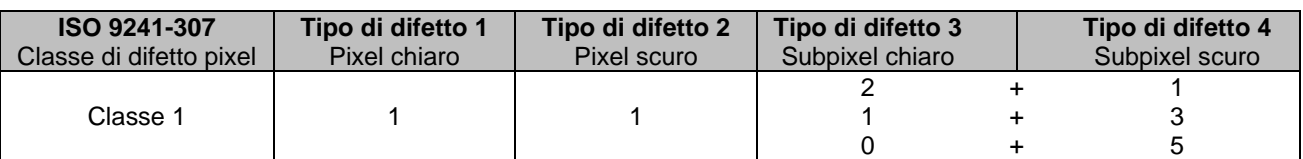

AOC International (Europe) B.V.